# 哥 ん  $\bigcirc$ インターネット投資信託

# **操作マニュアル**

インターネット投資信託では、投資信託の購入・解約のご注文、積立投信(定時定額)購入サービスの 新規・変更のお手続き、残高・取引照会、運用損益などが、インターネットを利用して

いつでもどこでも手軽にご利用いただけるサービスです。

サービスをより便利に、より確実にご活用いただくために操作マニュアルをご用意いたしました。

さまざまなお手続きに際して必要な操作手順を画面入りで詳しく解説していますので、

ご利用の際の一助としてご活用ください。

なお、インターネット投資信託の操作はお客さまご自身でお願いいたします。

(フリーダイヤル) 通話料無料

0120-757-565

[お電話での受付時間]平日9:00-17:00 (土・日・祝は除く)

[net-toshin0578@kochi-bank.co.jp](mailto:Net-toshin0578@kochi-bank.co.jp)

ご不明点がありましたら、こうぎんインターネット投信ヘルプデスクまでお問合せください。

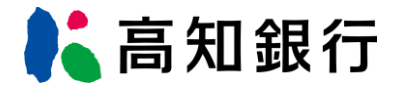

**目 次**

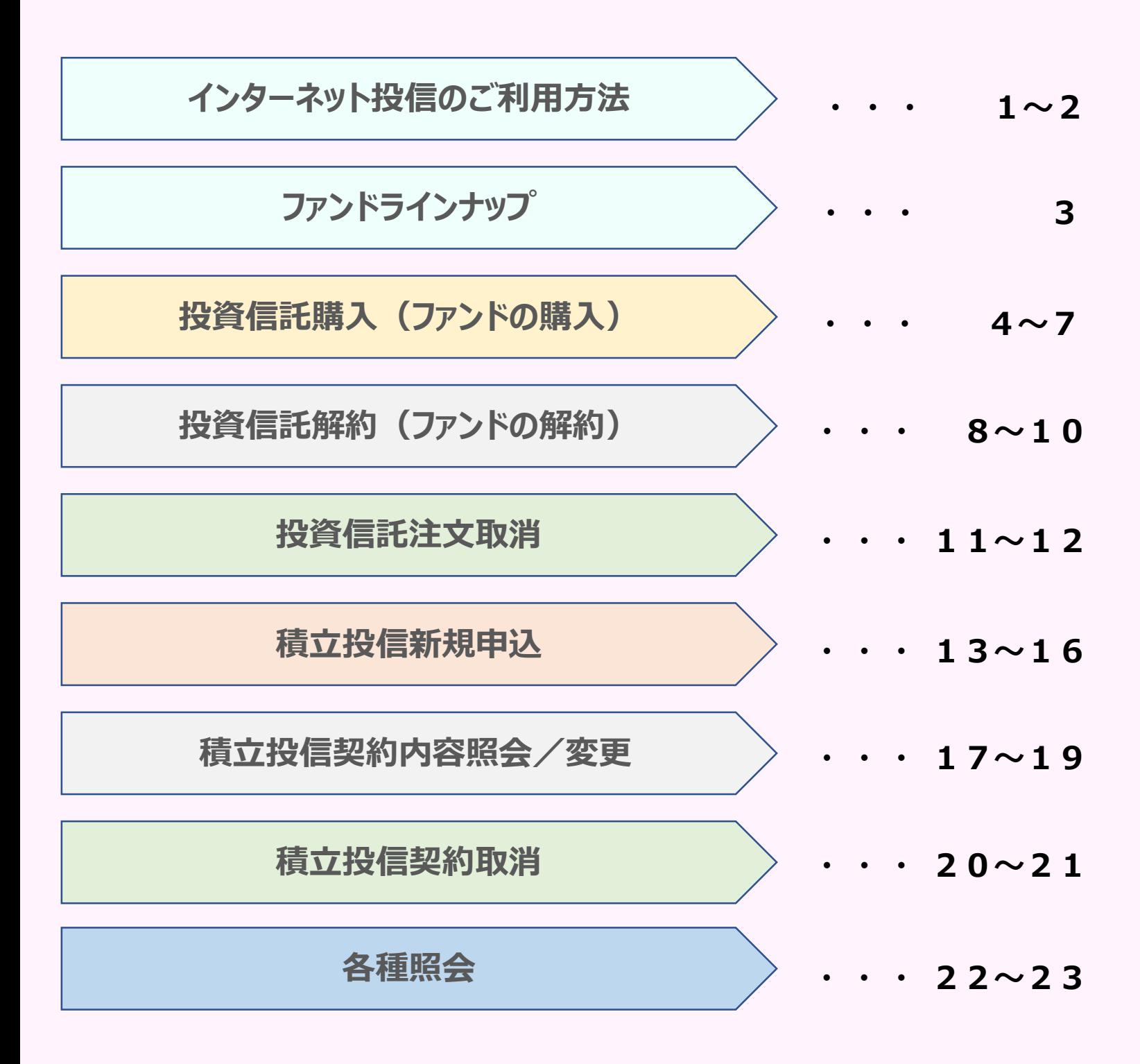

### **インターネット投信のご利用方法**

◆初回ログイン方法◆

高知銀行ホームページのトップページから「インターネットサービスログイン」をお選びいただき、 「インターネット投資信託ログイン」ボタンをクリックしてください。

※〈こうぎんインターネット投信ご利用開始のお知らせ〉と「こうぎんインターネット投資信託サービス利用 申込書の2枚目(お客さま控) 」をご準備のうえ、「初期設定」を行ってください。

### **操作手順**

#### **①** 初 回 ロ グ イ ン 時

株式会社高知銀行 登録全融機関 四国財務局長(登全)第8号 加入協会 日本証券業協会 Copyright © THE BANK OF KOCHI, LTD. All Rights Reservel

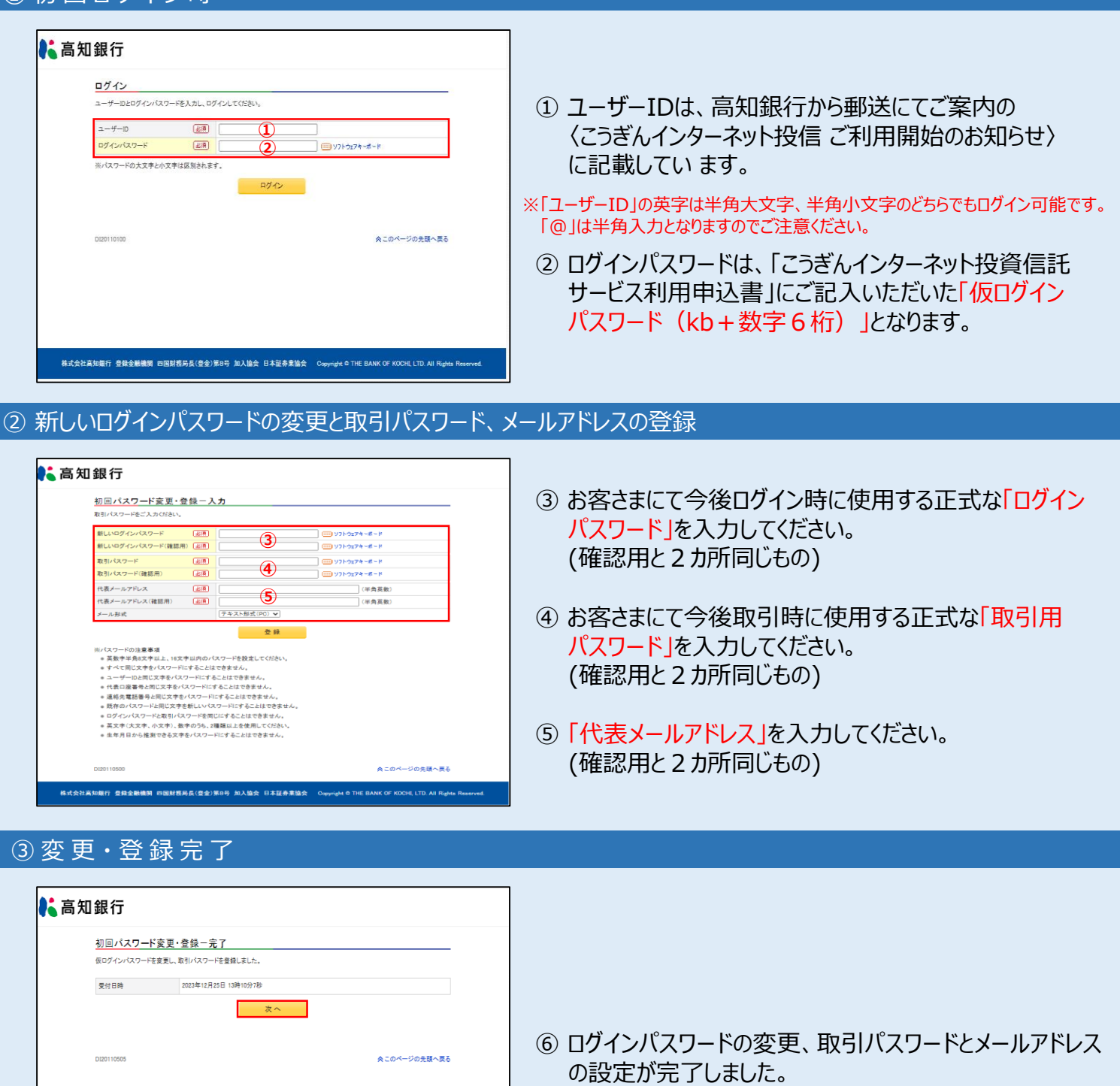

# **インターネット投信のご利用方法**

◆2回目以降の利用時◆

高知銀行ホームページのトップページから「インターネットサービスログイン」をお選びいただき、 「インターネット投資信託ログイン」ボタンをクリックしてください。

### **操作手順**

### $0$  2 回 目 以 降 ログイン時

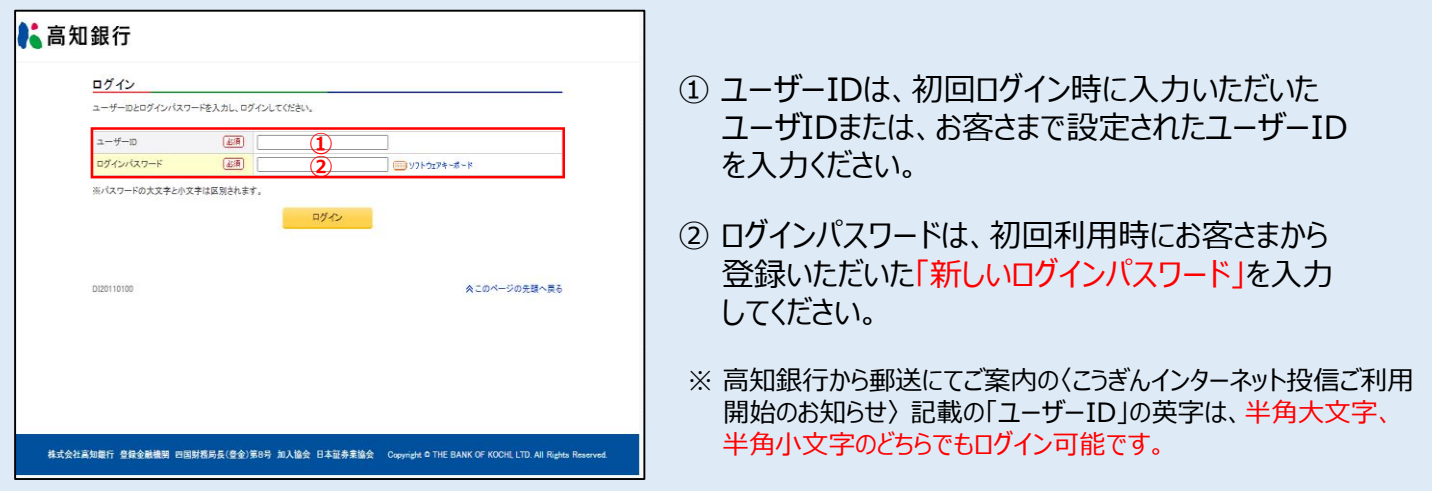

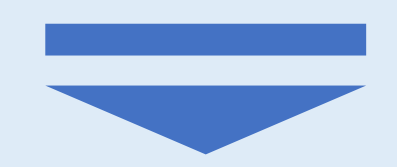

#### トップページが表示されます。

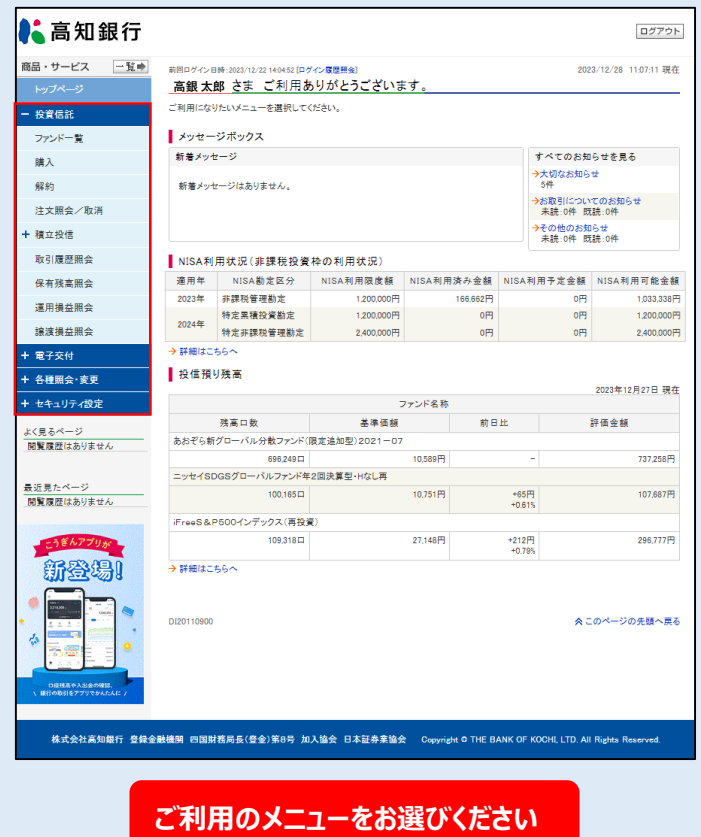

# **ファンドラインナップ**

### ◆インターネット投信でお取引できる「ファンド(銘柄)」をご確認いただく際の手順です◆

**操作手順**

#### ① ト ッ プ ペ ー ジ

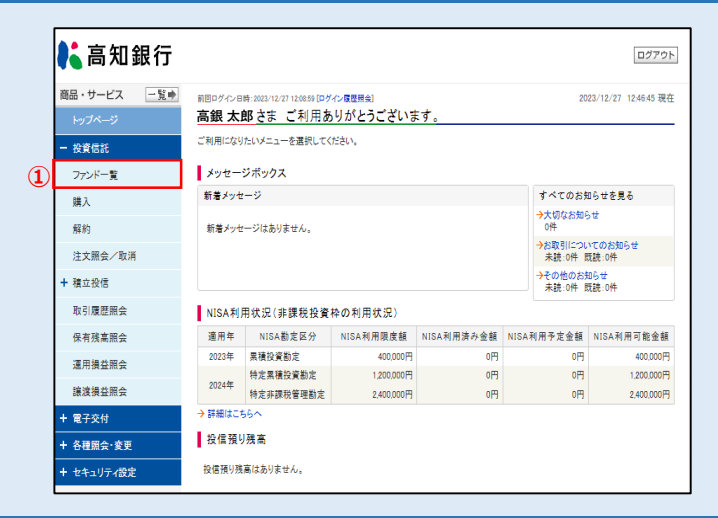

### ① 「ファンド一覧」を選択(クリック)してください。

#### ② ファンド(銘柄)を検索

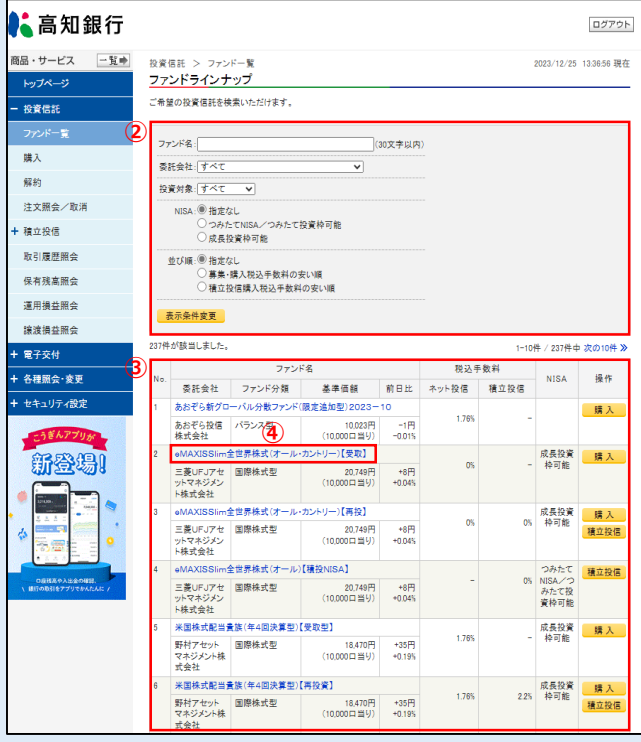

- ② ファンド名称または選択項目を入力し、「表示条件 変更」ボタンをクリックすることでファンド(銘柄)を検索 することができます。
- ③ 表示条件変更後、該当するファンドが表示されます。
- ④ ファンド名称をクリックするとファンド詳細が表示されます。

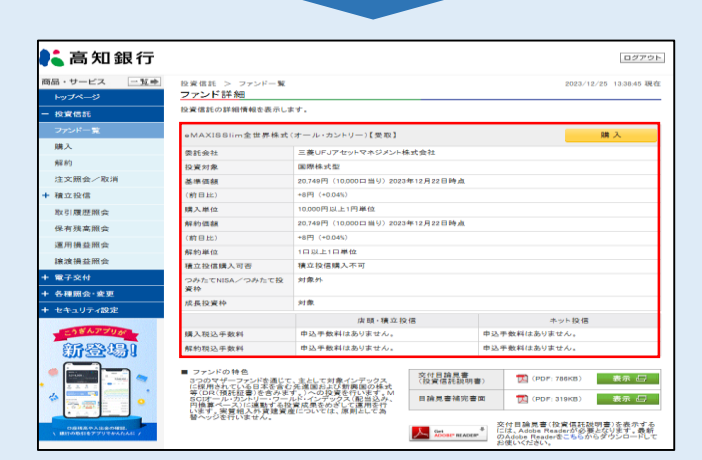

### ◆ご希望のファンドを購入する際の手順です◆

### **操作手順**

#### **①** ト ッ プ ペ ー ジ

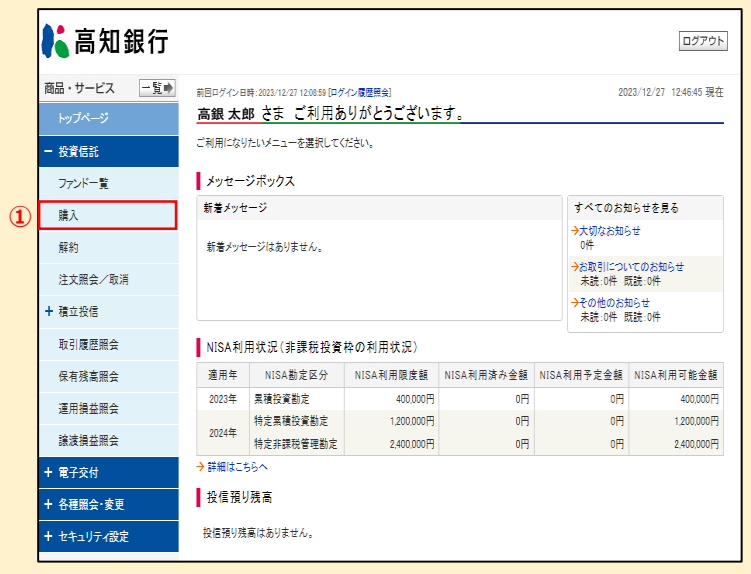

① 投資信託 「購入」 を選択(クリック)してください。

#### ② お客さまの基本情報を入力(確認)してください。

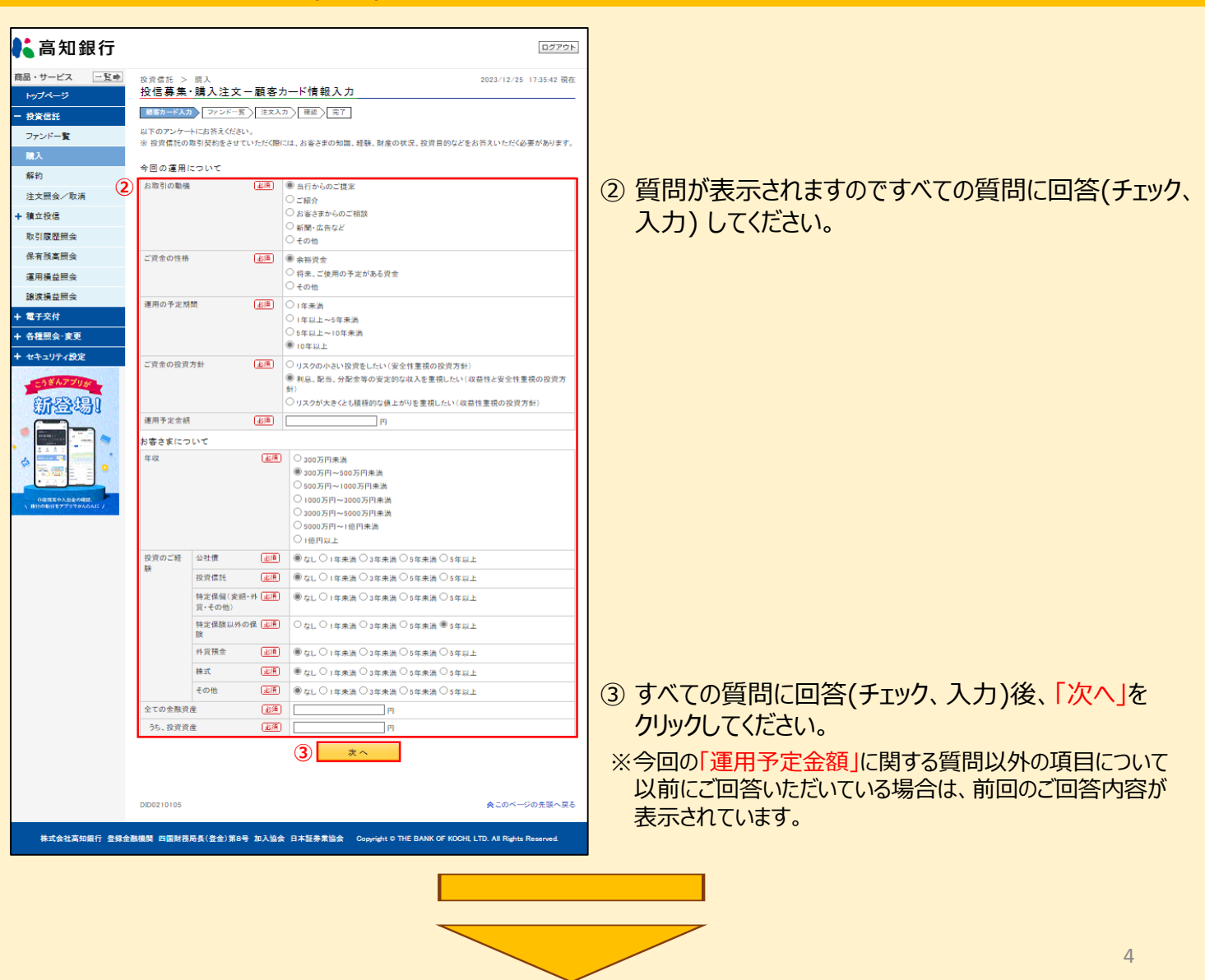

### **操作手順**

#### 3 購入ファンドをお選びください。

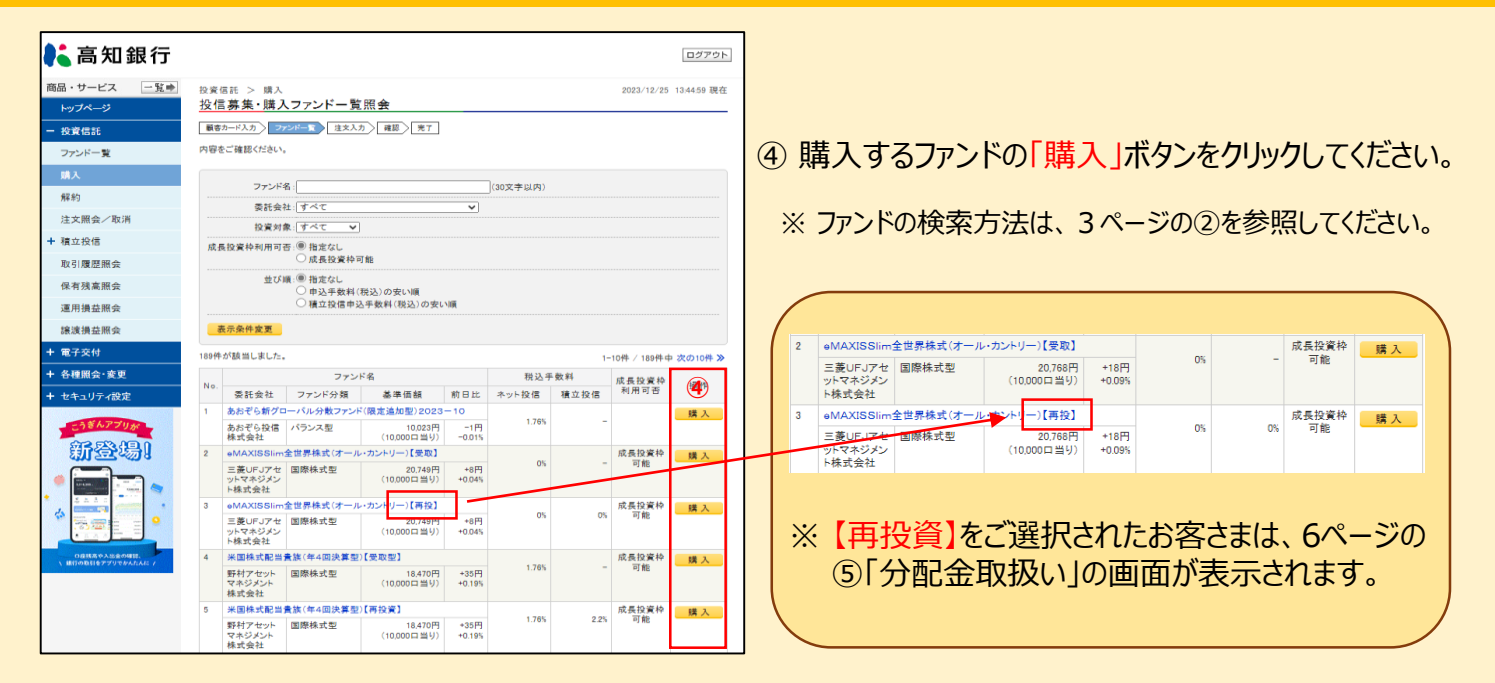

#### ④ 投資信託説明書等をご確認のうえ、注文内容をご入力ください。

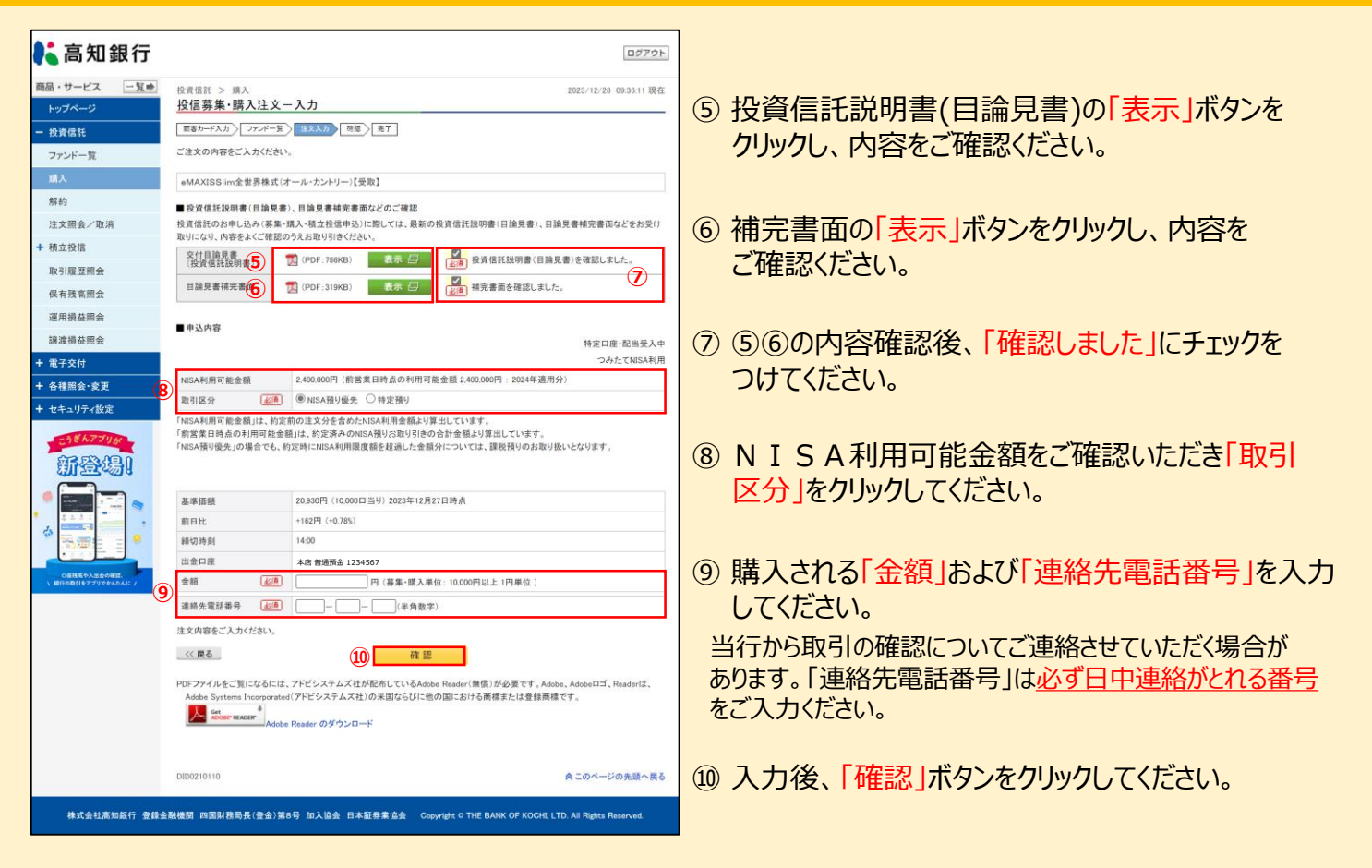

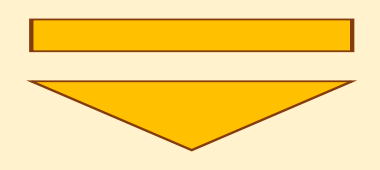

### **操作手順**

#### 5分配金のお取扱いについてお選びください。

※ [再投資] 型のファンドを購入されるお客さまが対象となります。

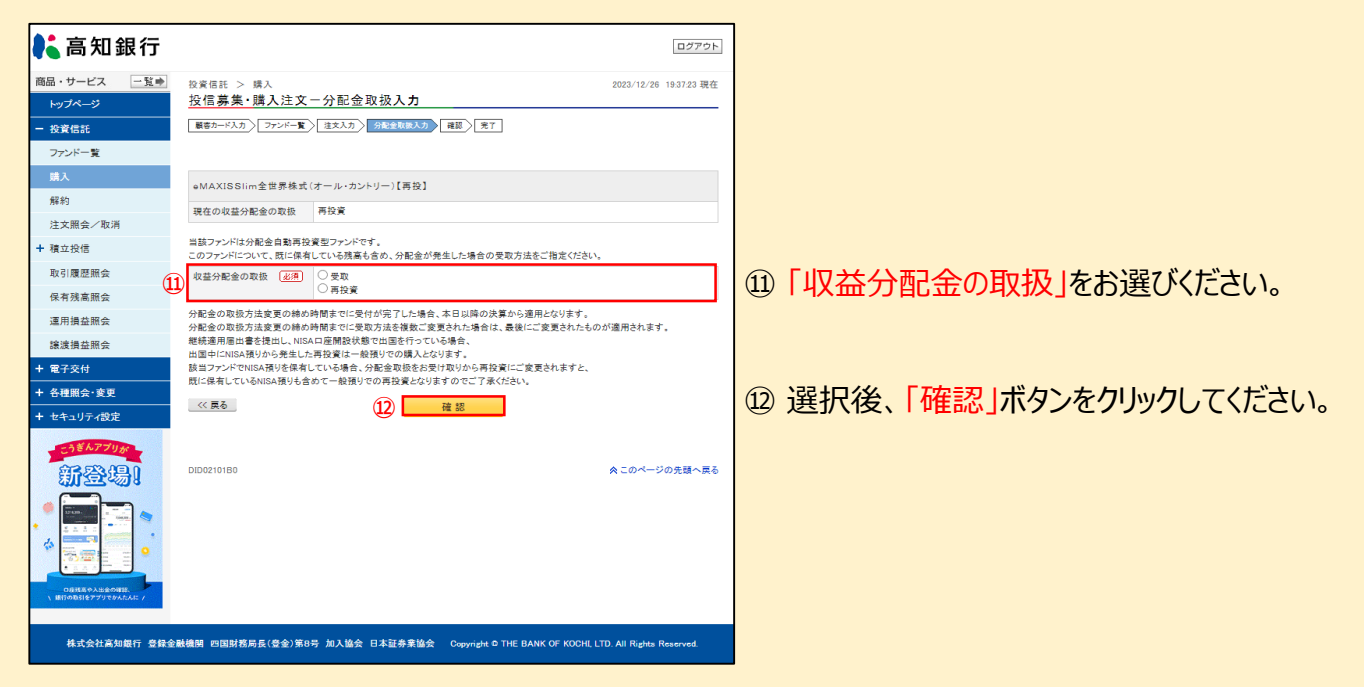

#### ⑥ 契約内容をご確認ください。

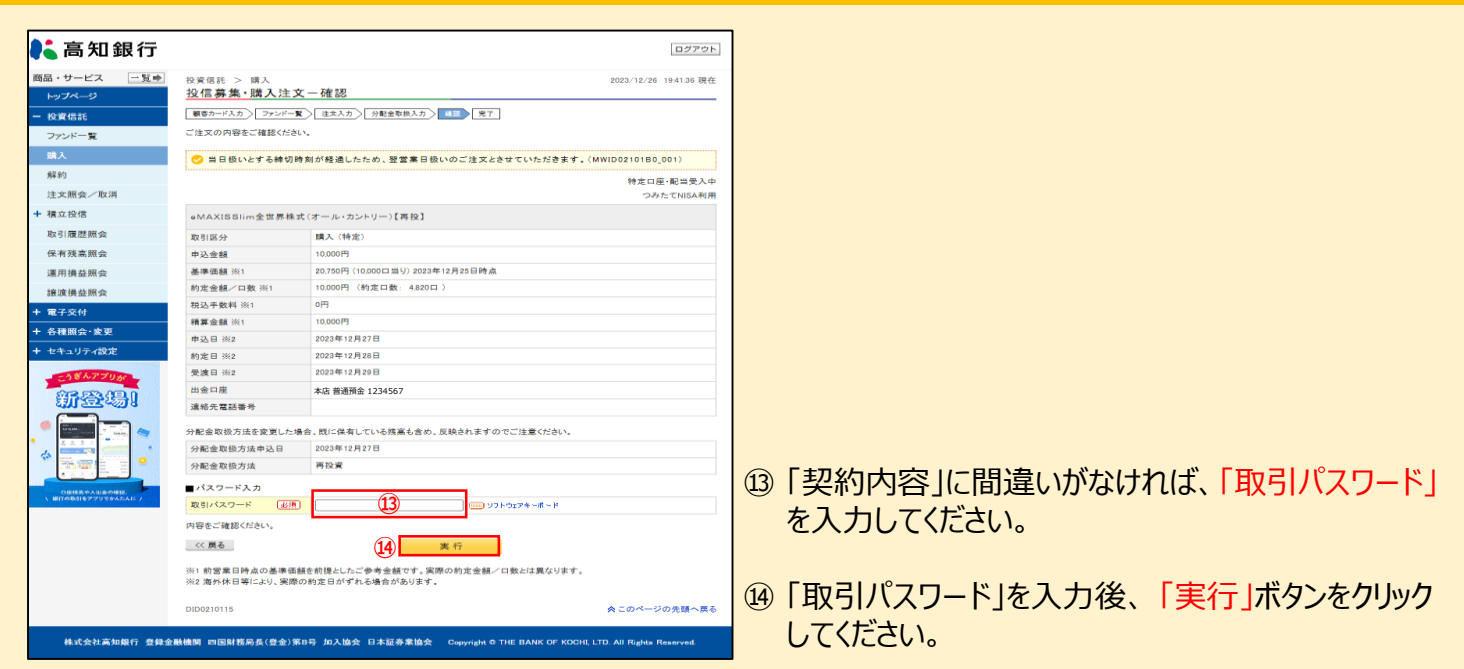

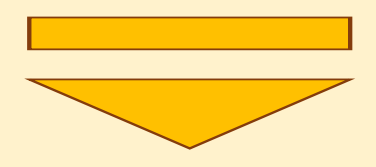

# **操作手順**

### ⑦ 注文完了をご確認ください。

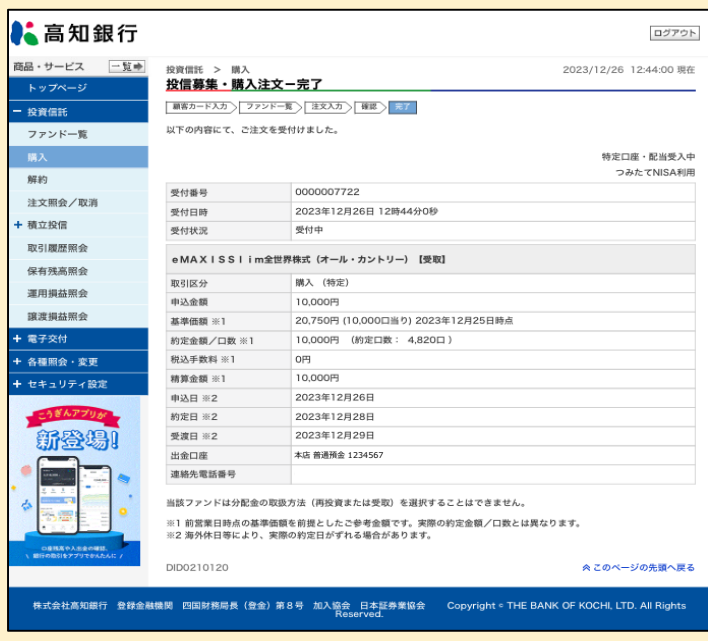

⑮ お客さまのご注文(購入)の受付が完了したことを ご確認ください。

投資信託購入注文完了

### **投資信託解約(ファンドの解約)**

### ◆お取引いただいているファンドを解約する際の手順です◆

**操作手順**

① ト ッ プ ペ ー ジ

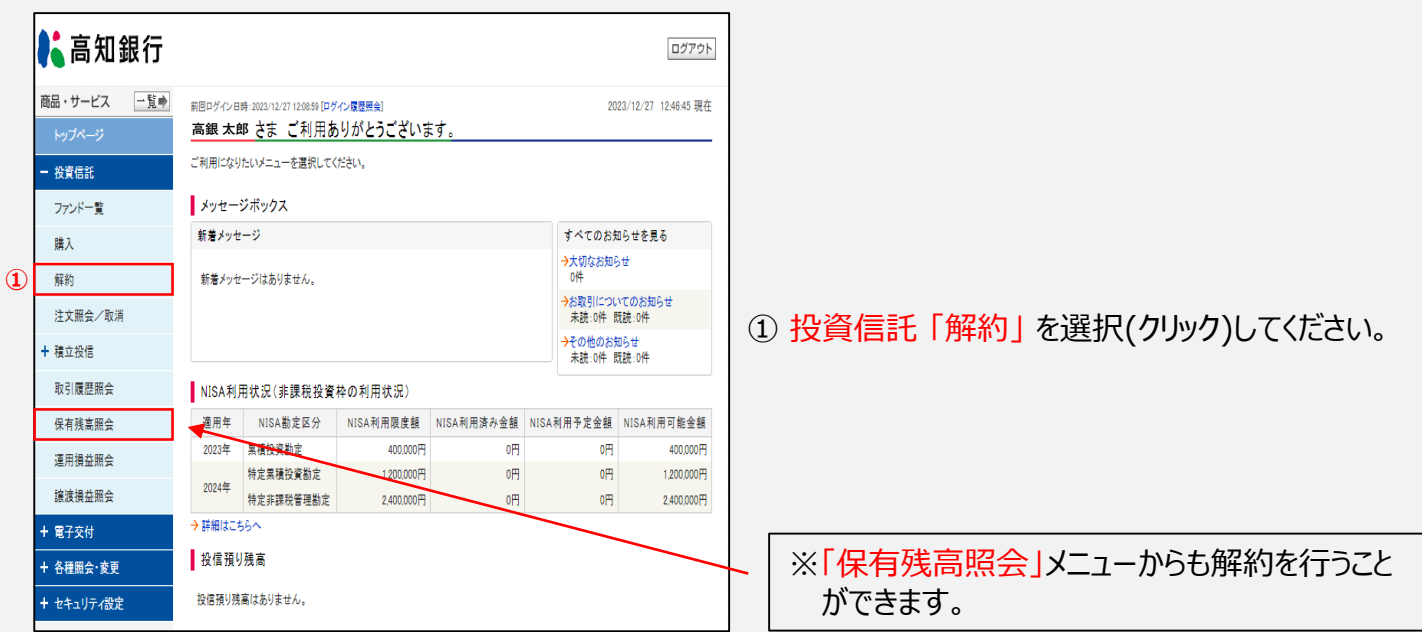

#### ② 解約するファンド(銘柄)取引をお選びください。

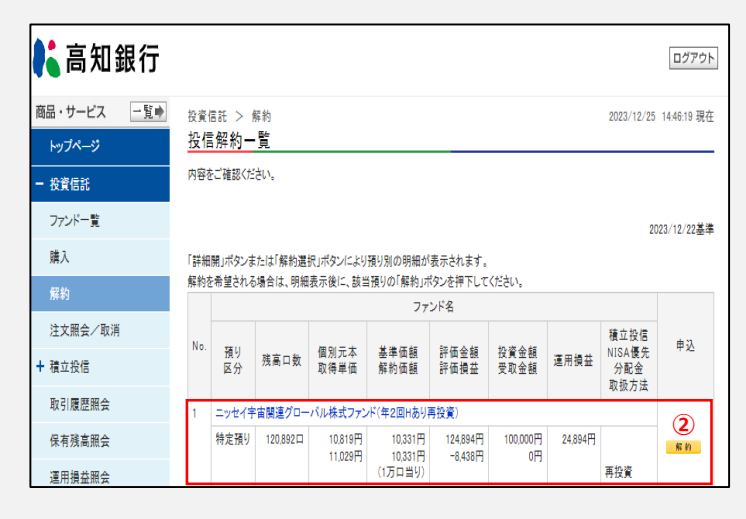

② 解約するファンドの「解約」ボタンを選択(クリック) してください。

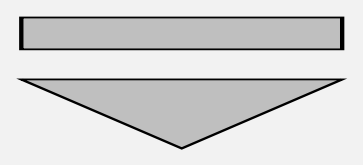

### **投資信託解約(ファンドの解約)**

### **操作手順**

#### ③ 解約注文内容をご確認ください。

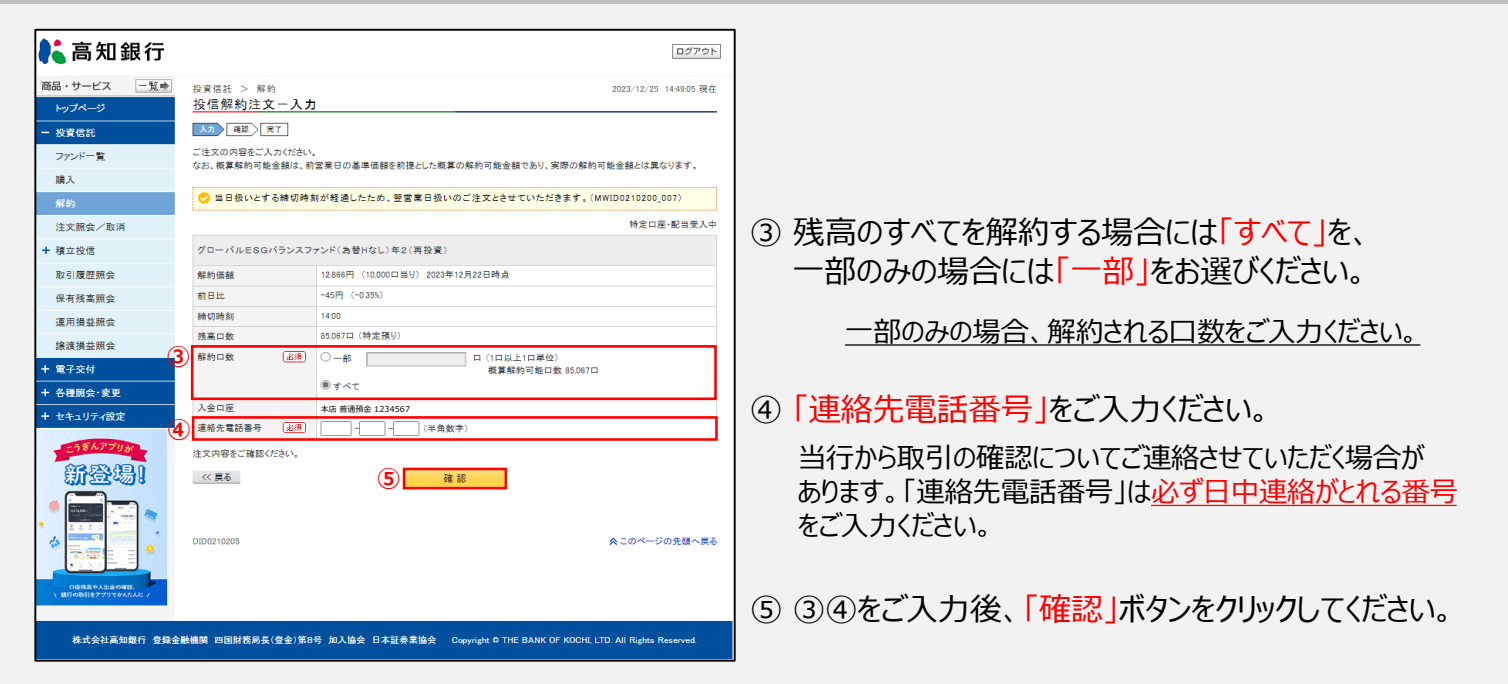

#### ④ 解約注文完了をご確認ください。

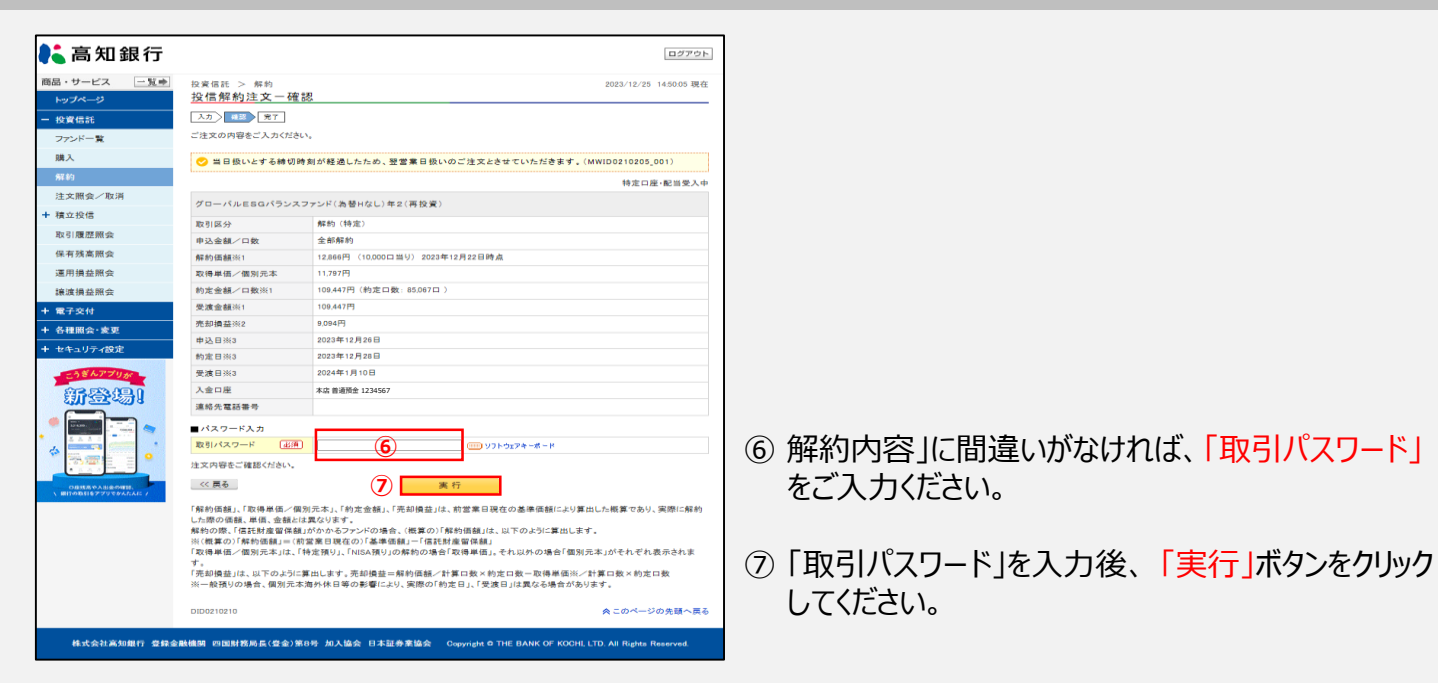

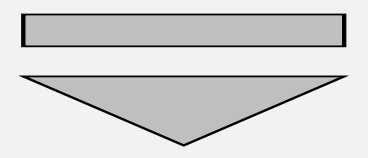

# **投資信託解約(ファンドの解約)**

# **操作手順**

#### ⑤ 解約注文内容をご確認ください。

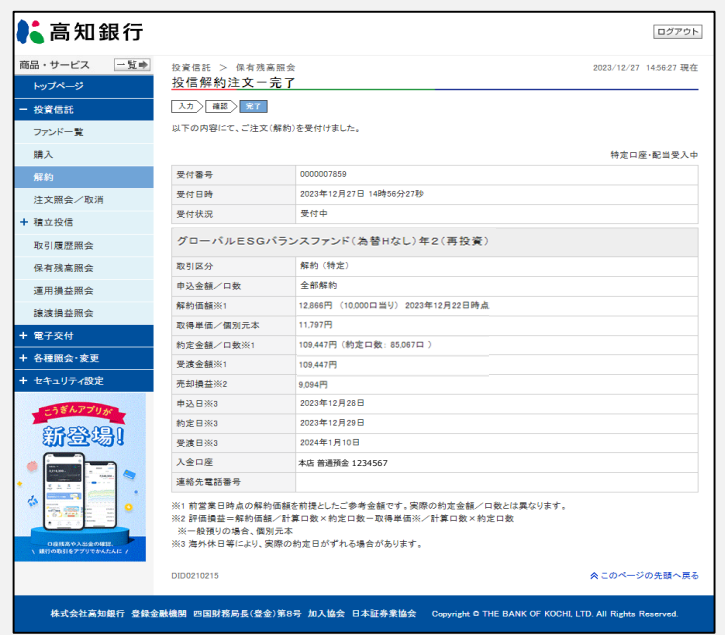

⑧ お客さまのご注文(解約)の受付が完了したことを ご確認ください。

投資信託解約完了

### **投資信託注文取消**

### ◆購入/解約のお申込みを取消す際の手順です◆

# **操作手順**

### ① トップページ

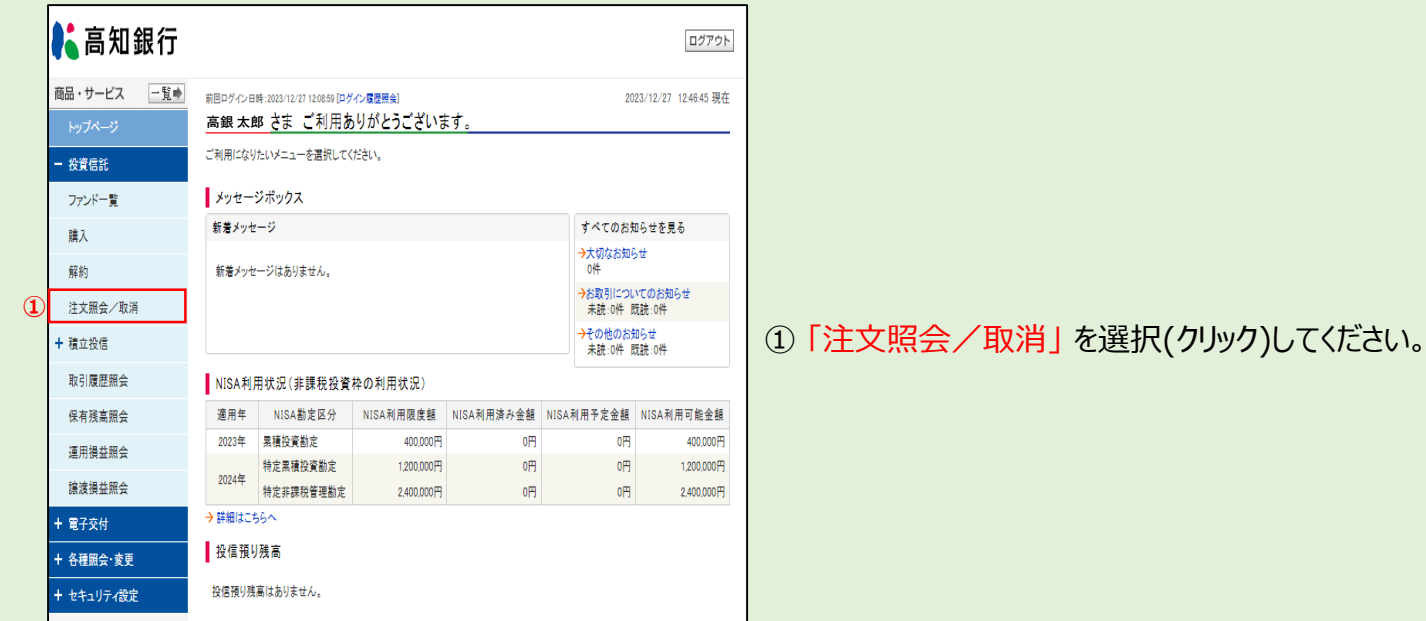

### ② 取消すファンド(銘柄)取引をお選びください。

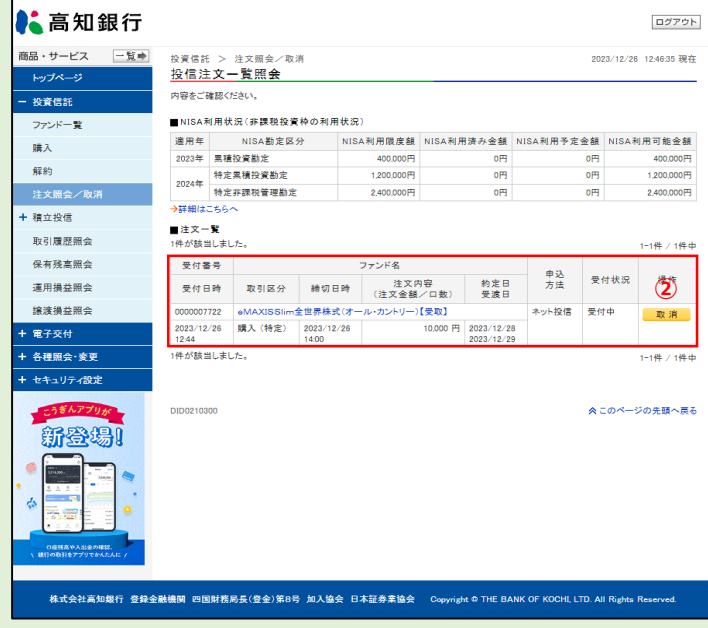

#### ② 注文一覧から取消しする取引を選び「取消」ボタン をクリックしてください。

#### ※注意

取消は取引となる営業日の14時00分までに行って ください。

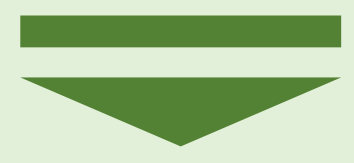

### **投資信託注文取消**

### **操作手順**

#### ③ 取消注文内容をご確認ください。

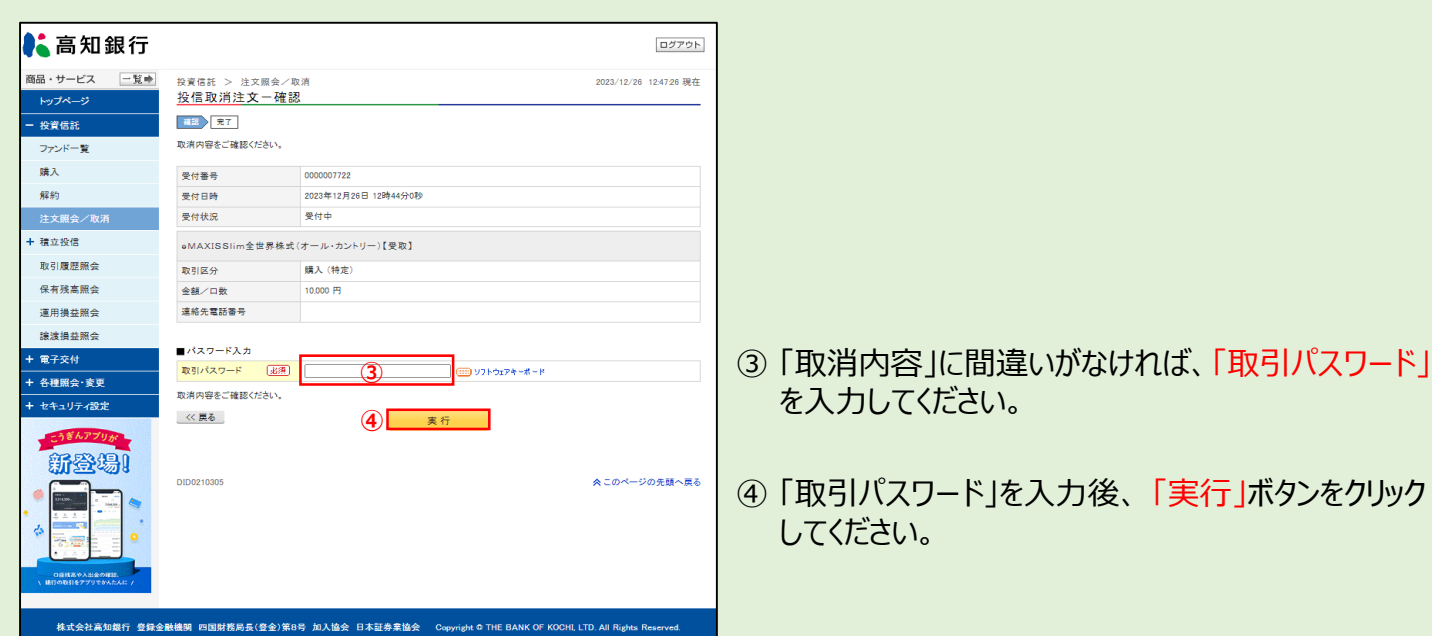

#### ④ 取消注文完了をご確認ください。

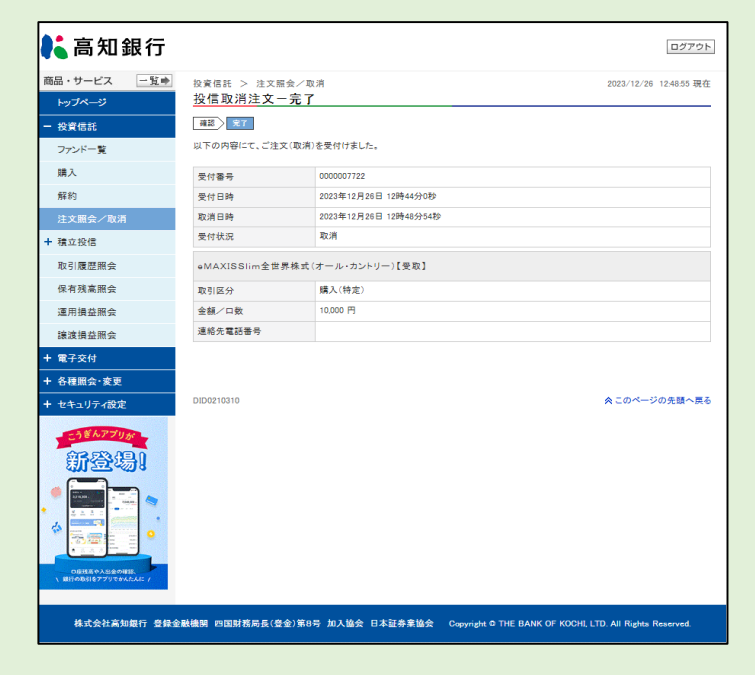

- 
- 

⑤ お客さまのご注文(取消)の受付が完了したことを ご確認ください。

投資信託注文取消完了

### ◆積立投信を申込む際の手順です◆

# **操作手順**

#### ① ト ッ プ ペ ー ジ

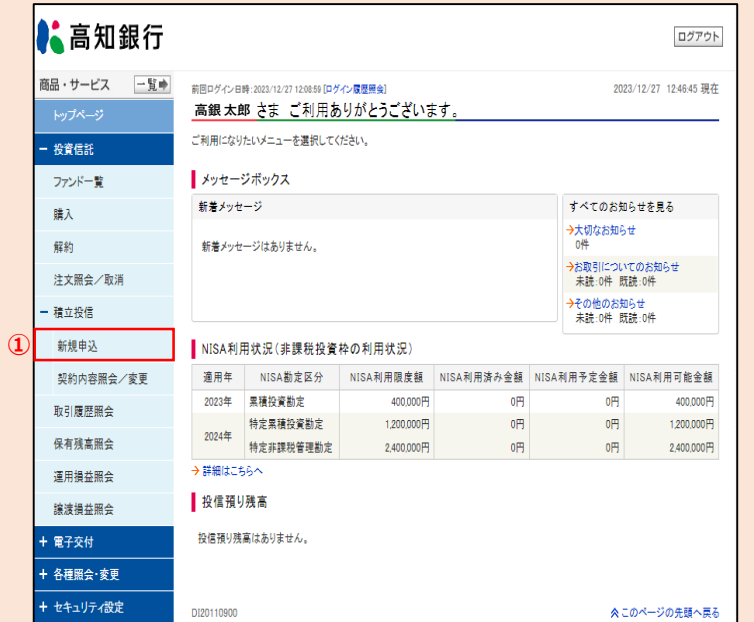

① 積立投信の「新規申込」 を選択(クリック)して ください。

#### ② 申込ファンドをお選びください。

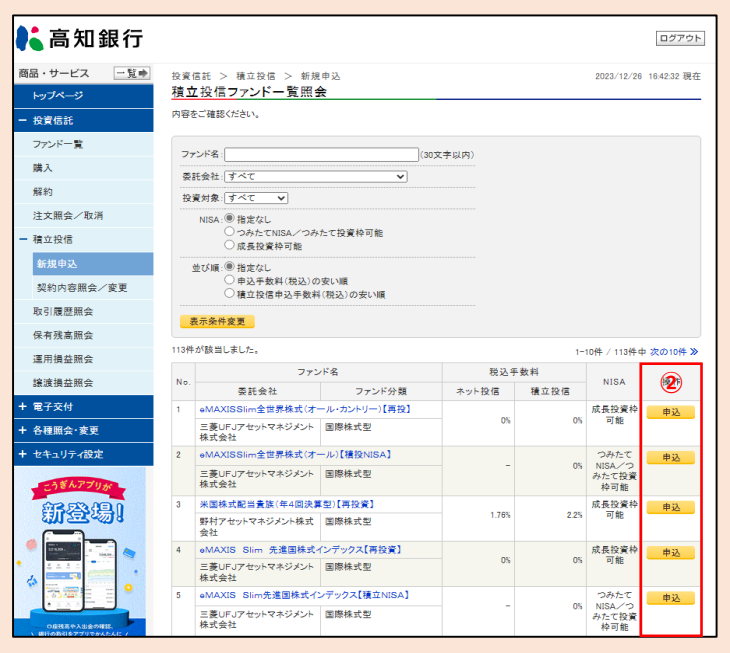

② 新規申込するファンドの「申込」ボタンをクリックして ください。

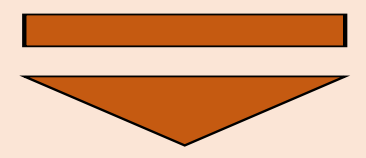

### **操作手順**

#### ③ お客さまの基本情報を入力(確認)してください。

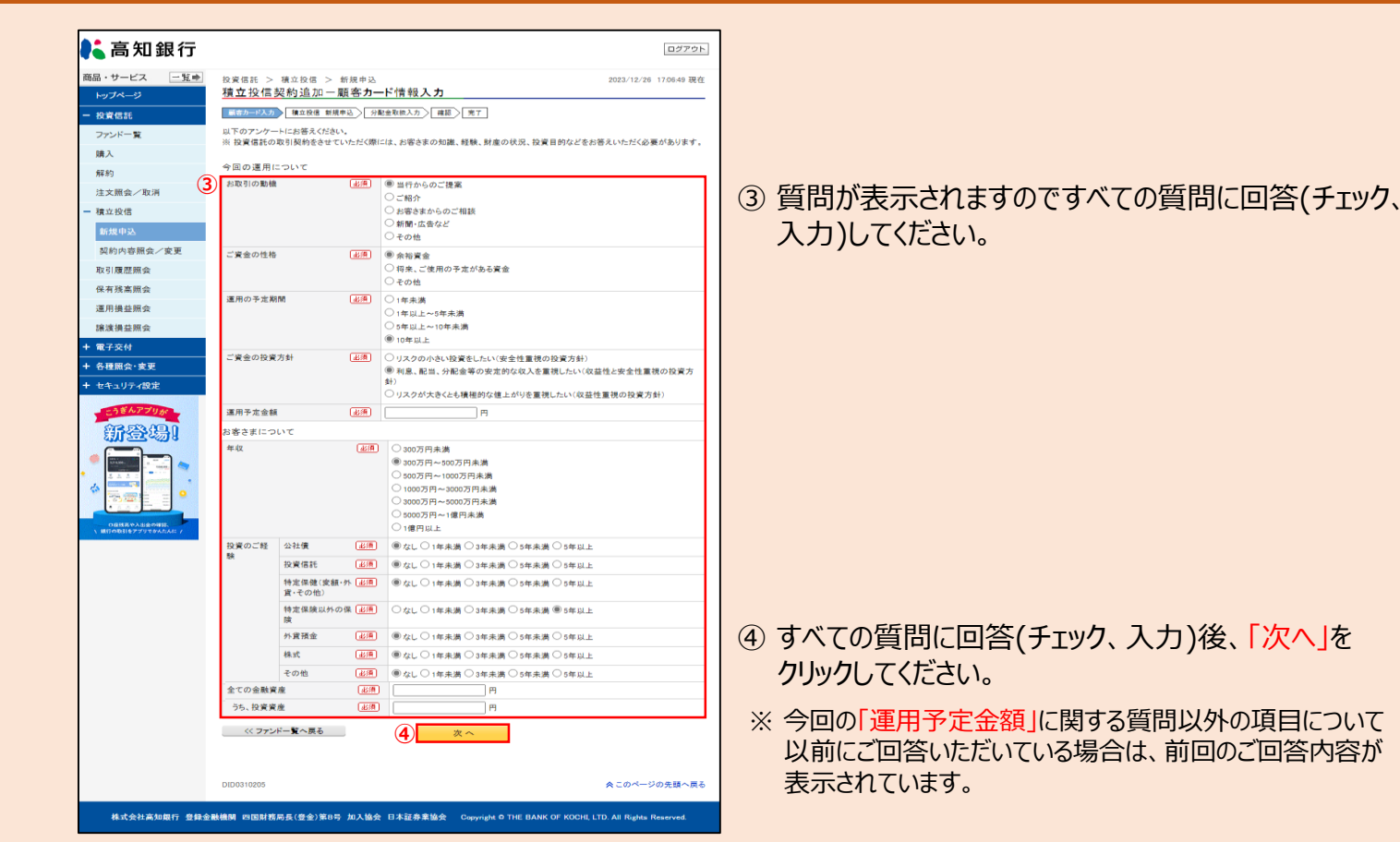

#### ④ 投資信託説明書等をご確認のうえ、申込内容をご入力ください。

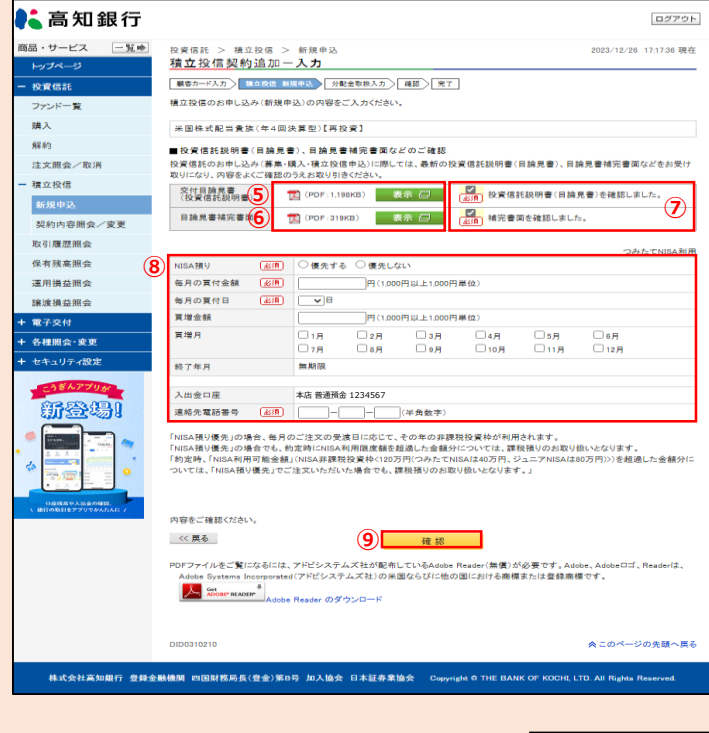

- ⑤ 投資信託説明書(目論見書)の「表示」ボタンを クリックし、内容をご確認ください。
- ⑥ 補完書面の「表示」ボタンをクリックし、内容をご確認 ください。
- ⑦ ⑤⑥の内容確認後、「確認しました」にチェックを つけてください。
- ⑧ 「必須項目」を入力してください。

当行から取引の確認についてご連絡させていただく場合が あります。「連絡先電話番号」は必ず日中連絡がとれる <u>番号</u>をご入力ください。

⑨ 入力後、「確認」ボタンをクリックしてください。

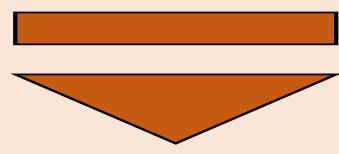

### **操作手順**

### 5分配金のお取扱いについてお選びください。

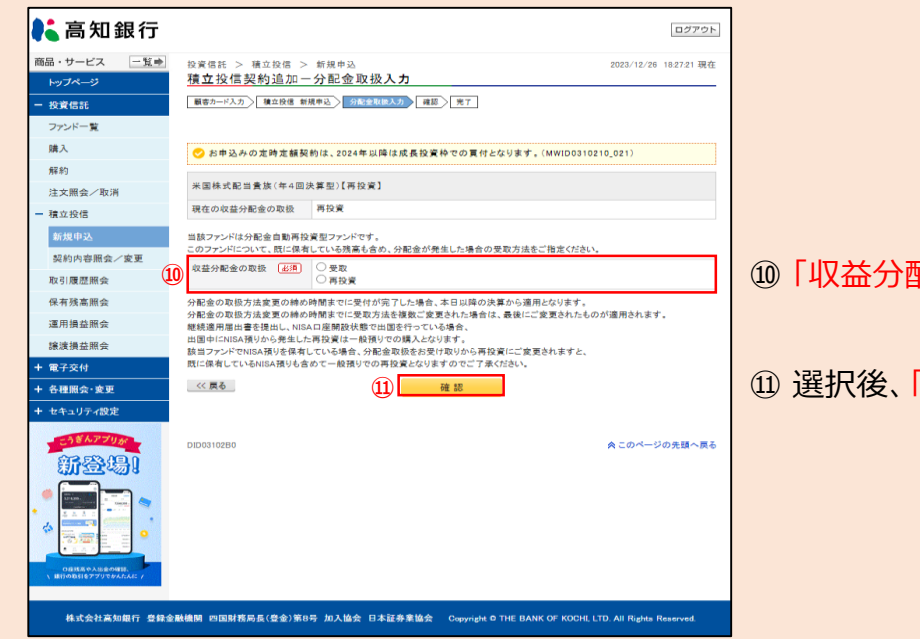

- 「収益分配金の取扱」をお選びください。
- 選択後、「確認」ボタンをクリックしてください。

#### 契約内容をご確認ください。

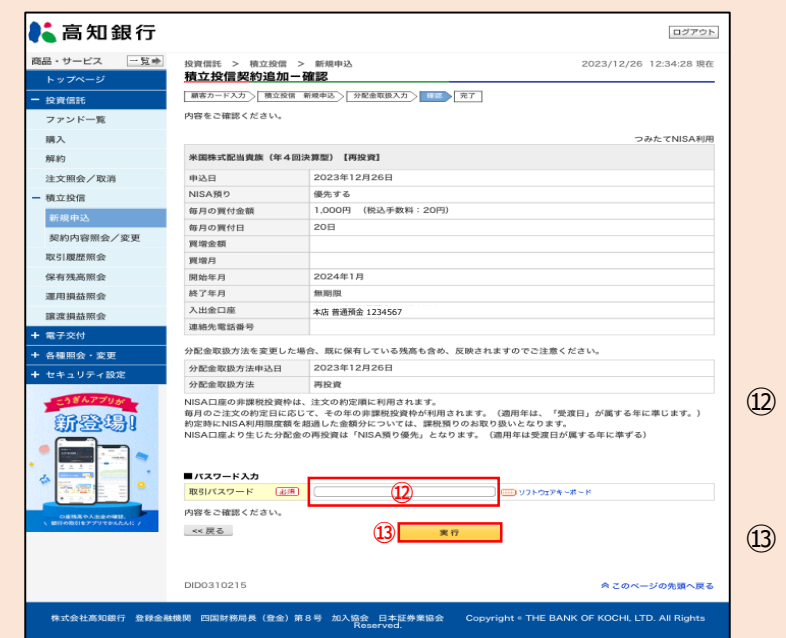

- 「契約内容」に間違いがなければ、「取引パスワード」 を入力してください。
- 「取引パスワード」を入力後、 「実行」ボタンをクリック してください。

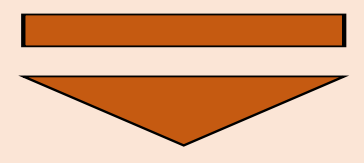

### **操作手順**

### **⑦** 申込完了をご確認ください。

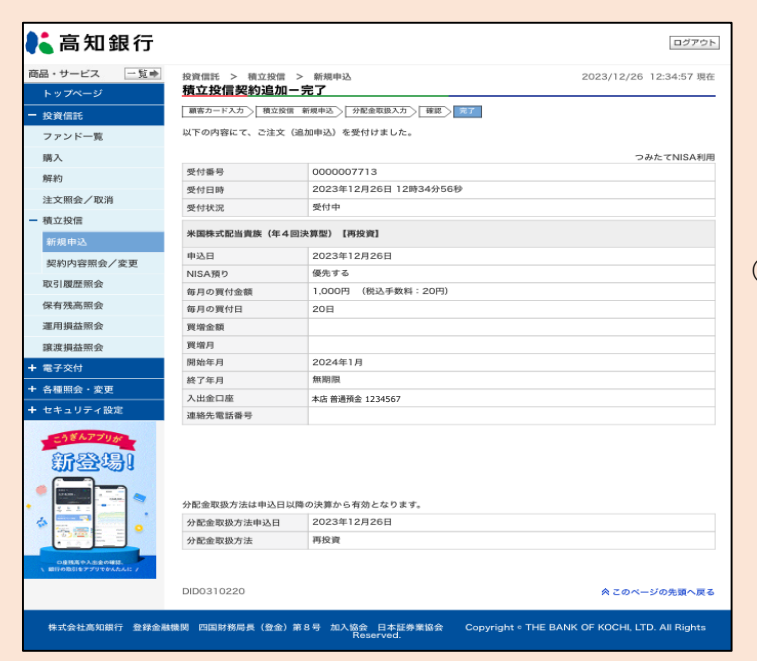

#### ⑭ お客さまのご注文(積立投信新規申込)の受付が 完了したことをご確認ください。

積立投信新規申込完了

### **積立投信契約内容照会/変更**

### ◆お取引いただいている積立投信の契約内容を変更する際の手順です◆

**操作手順**

① ト ッ プ ペ ー ジ

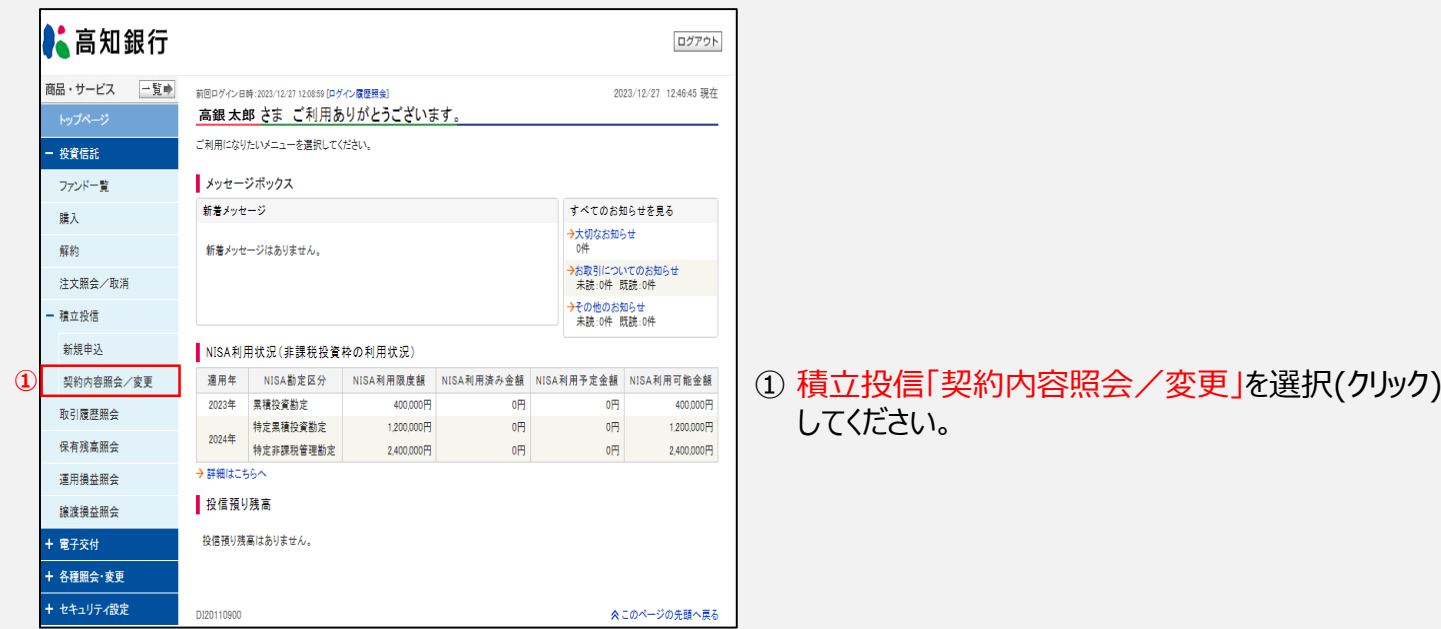

#### ② 契約内容を変更するファンドをお選びください。

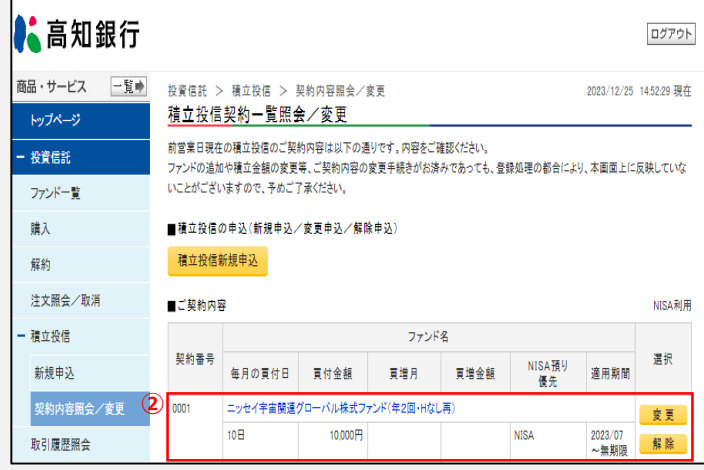

- 2 ご契約内容から変更するファンドを選び、「変更」ボタン をクリックしてください。 ご変更いただけない期間中、「変更」ボタンは非表示 となります。
- ※ご変更いただけない期間は、毎月の買付日 (10日[銀行 休業日の場合は翌営業日])の2営業日前の14時以降 から買付日までとなります。

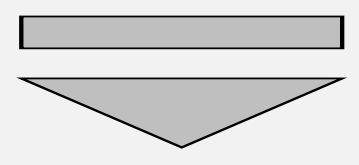

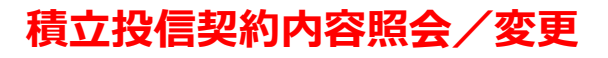

### **操作手順**

#### ③ お客さまの基本情報を入力(確認)してください。

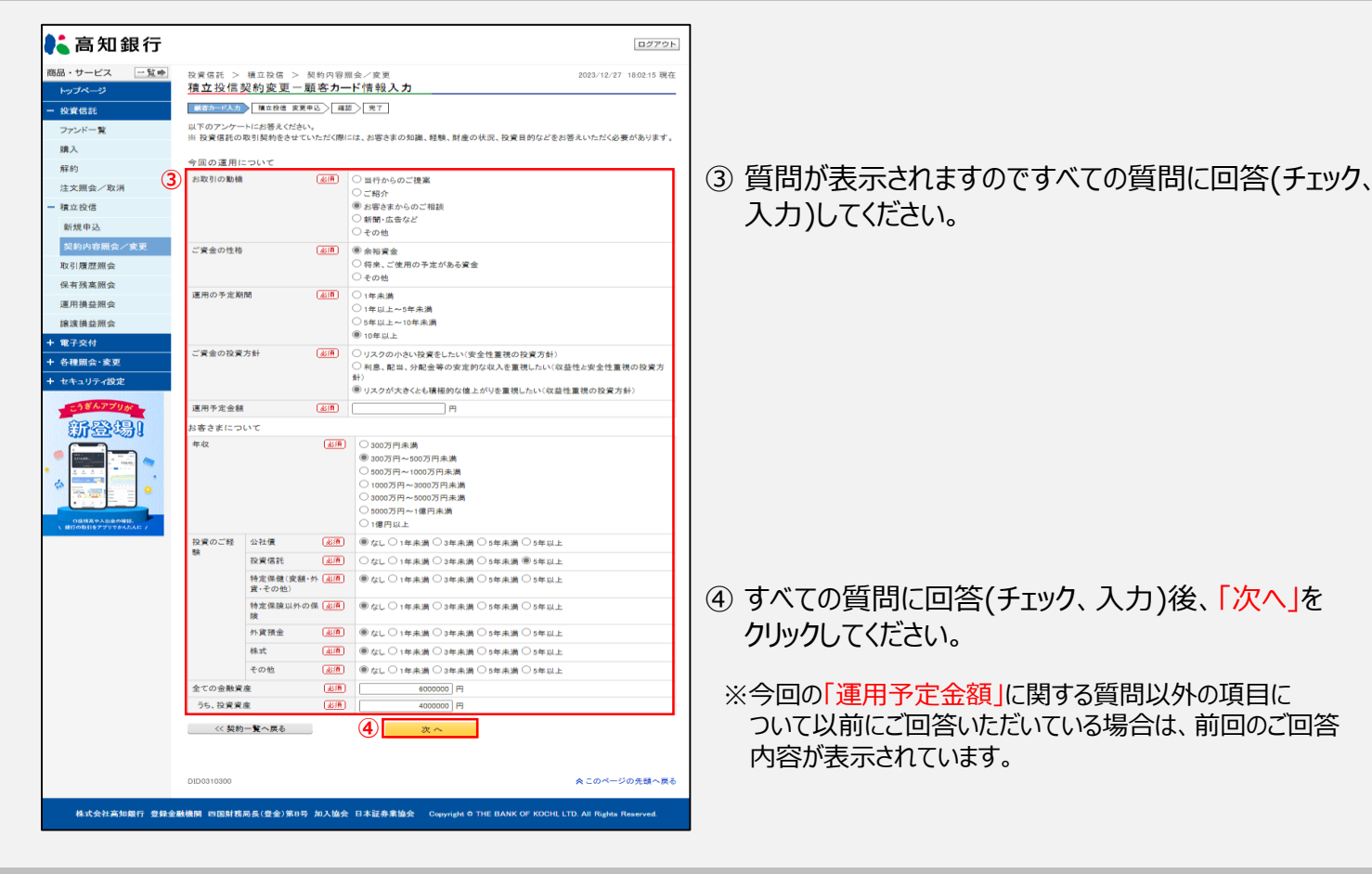

#### ④ 積立投信契約変更内容をご入力ください。

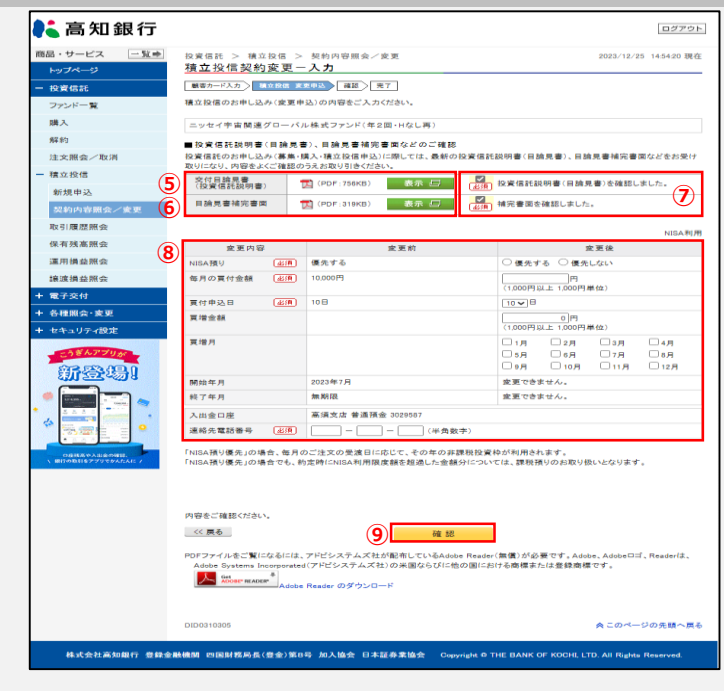

- ⑤ 投資信託説明書(目論見書)の「表示」ボタンを クリックし、内容をご確認ください。
- ⑥ 補完書面の「表示」ボタンをクリックし、内容をご確認 ください。
- ⑦ ⑤⑥の内容確認後、「確認しました」にチェックをつけて ください。
- ⑧ 「変更する内容」および「連絡先電話番号」を入力して ください。

当行から取引の確認についてご連絡させていただく場合が あります。「連絡先電話番号」は必ず日中連絡がとれる 番号をご入力ください。

⑨ 入力後、「確認」ボタンをクリックしてください。

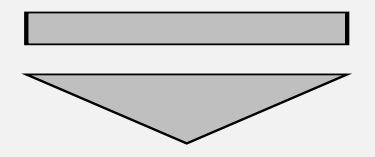

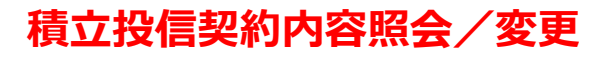

### **操作手順**

#### 5 契約内容をご確認ください。

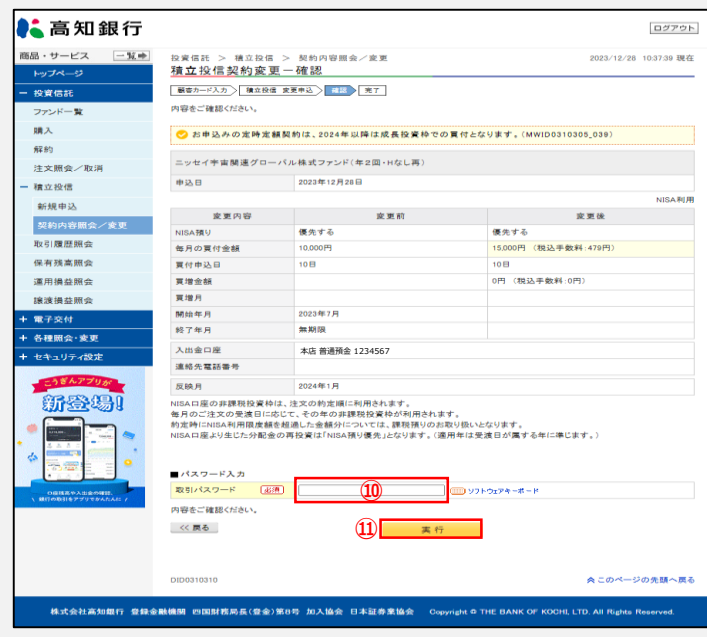

- ⑩ 「契約内容」に間違いがなければ、「取引パスワード」 を入力してください。
- ⑪ 「取引パスワード」を入力後、 「実行」ボタンをクリック してください。

#### ⑥ 契約変更完了をご確認ください。

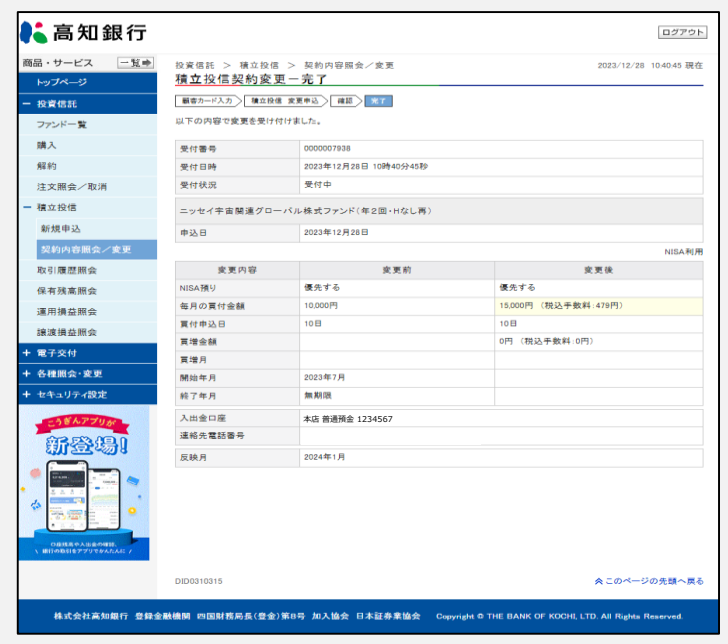

⑫ お客さまのご注文(契約内容変更)の受付が完了 したことをご確認ください。

### **積立投信契約取消**

### ◆積立投信の申込を取消す際の手順です◆

# **操作手順**

#### ① ト ッ プ ペ ー ジ

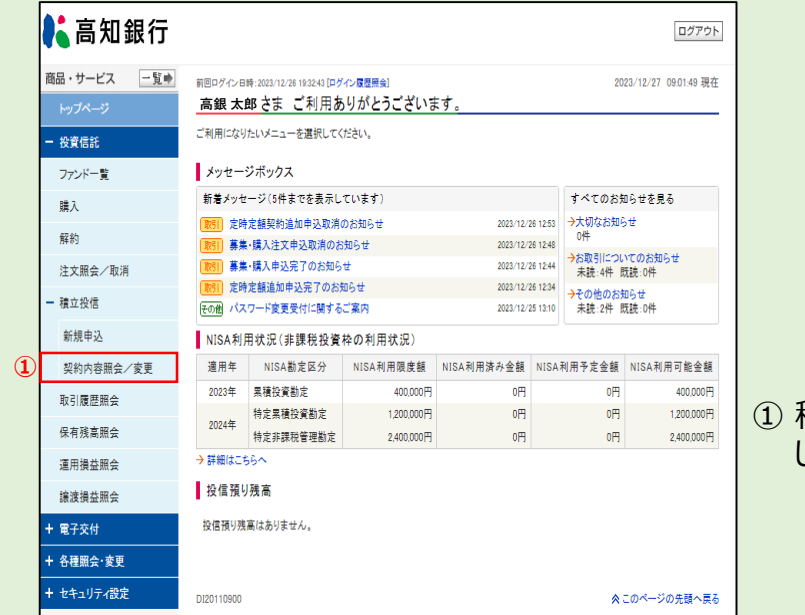

積立投信の「契約内容照会/変更」を選択(クリック) してください。

#### ② 契約のお申込みを取消するファンドをお選びください。

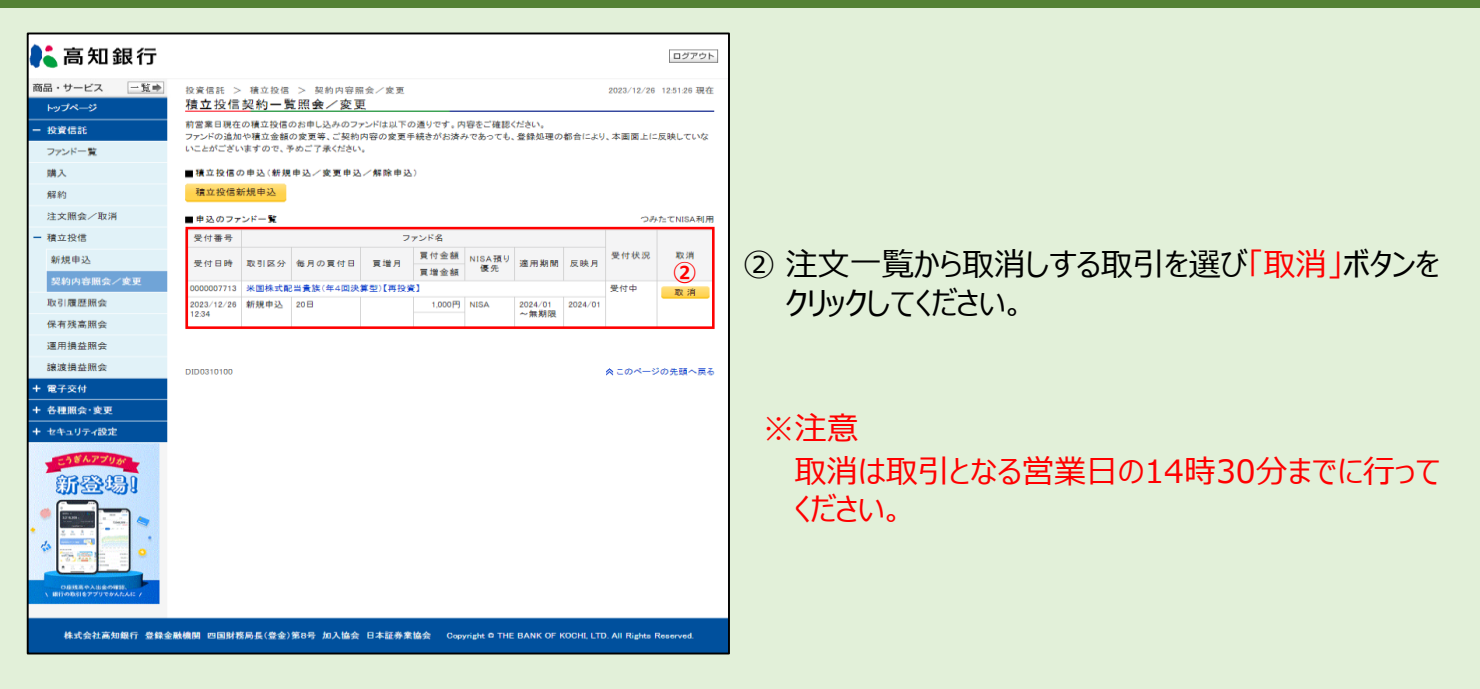

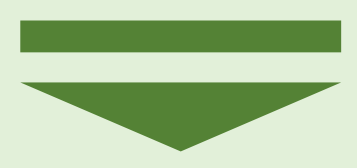

### **積立投信契約取消**

### **操作手順**

#### ③ 契約取消内容をご確認ください。

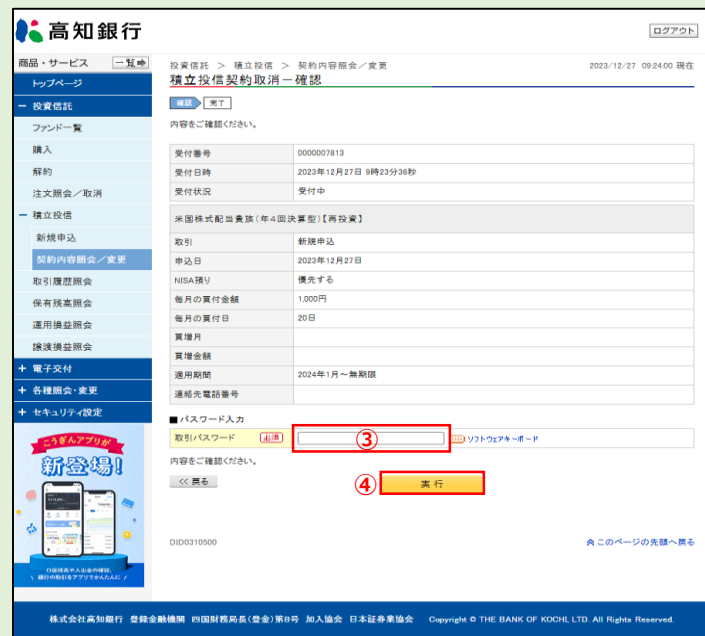

- ③ 「取消内容」に間違いがなければ、「取引パスワード」 を入力してください。
- ④ 「取引パスワード」を入力後、 「実行」ボタンをクリック してください。

#### ④ 契約取消完了をご確認ください。

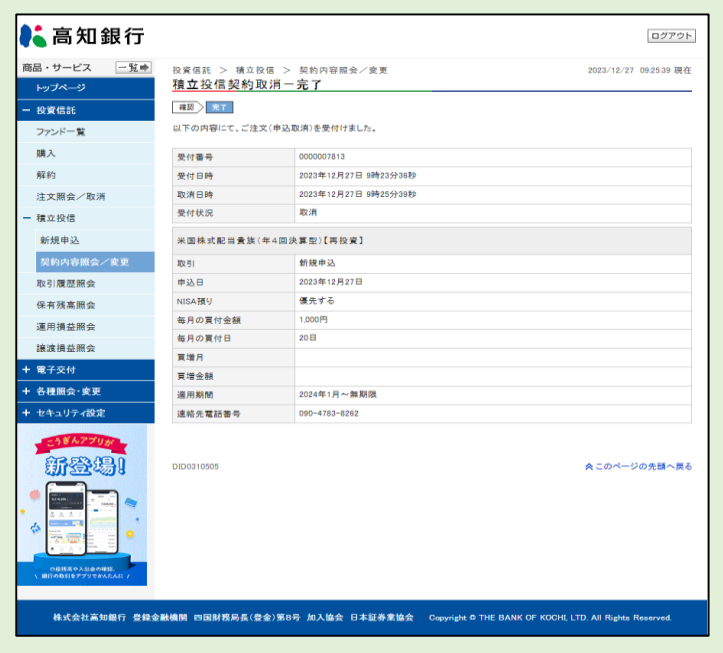

⑤ お客さまのご注文(取消)の受付が完了したことを ご確認ください。

積立投信契約取消完了

# **各種照会 ・ 取引履歴**

### ◆取引履歴をご確認いただく際の手順です◆

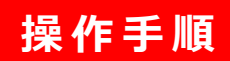

#### ①取引履歴照会ページ

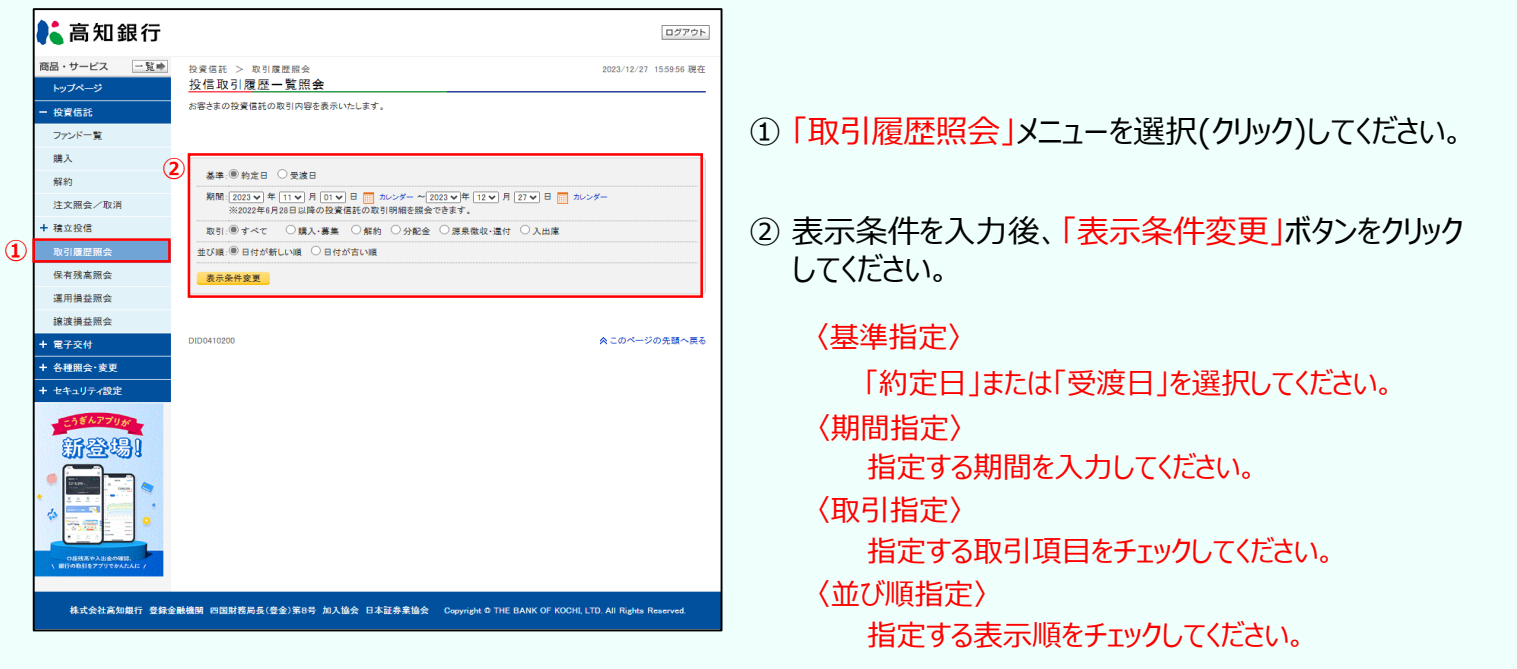

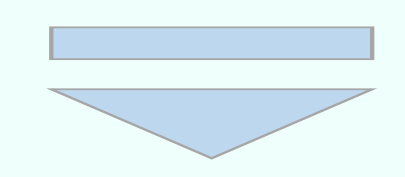

#### お客さまが指定された条件に該当する取引履歴が一覧表示されます。

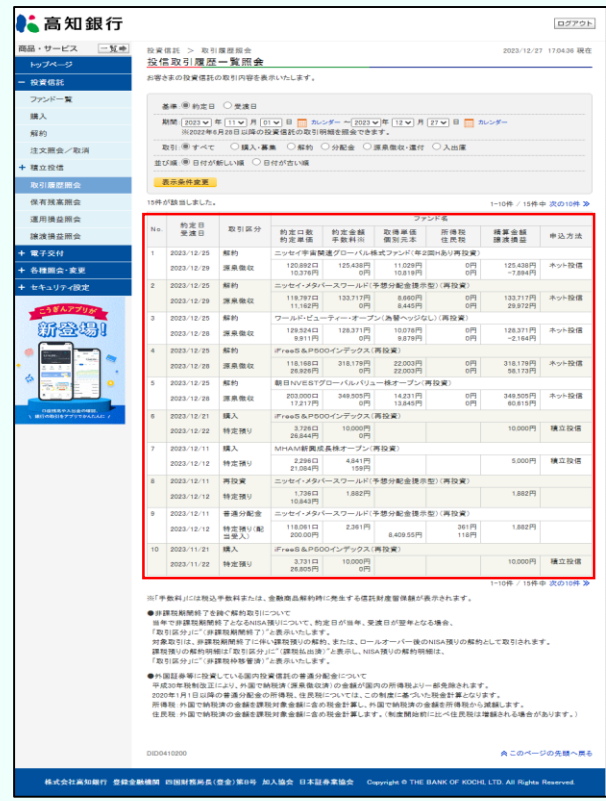

### **積立投信契約取消 各種照会・保有残高照会**

### ◆保有残高をご確認いただく際の手順です◆

**操作手順**

① ト ッ プ ペ ー ジ

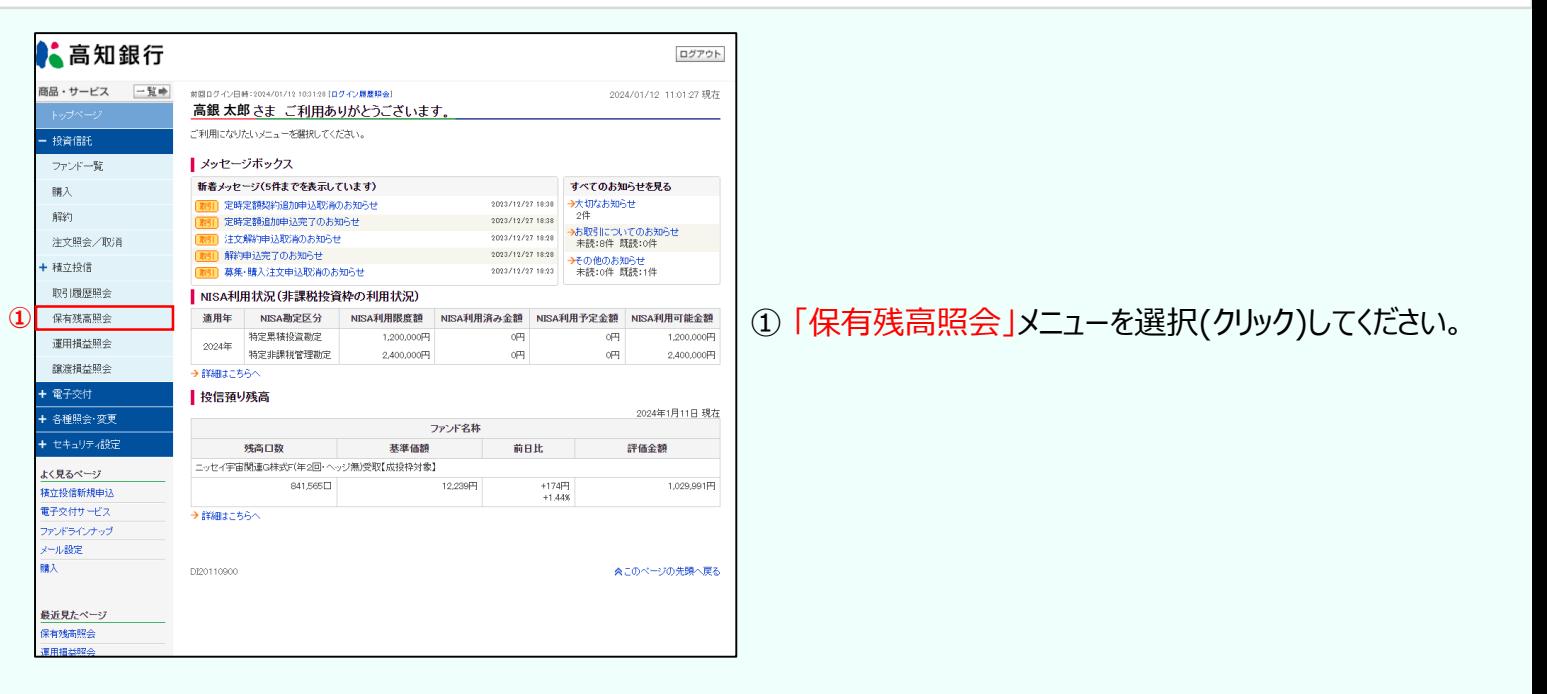

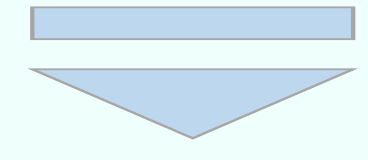

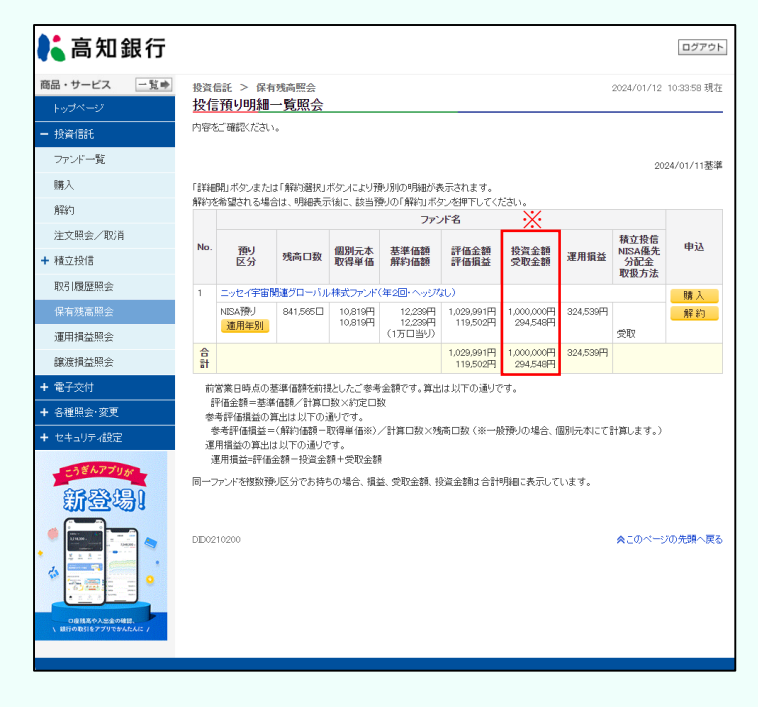

#### ※「投資金額」「受取金額」の金額表示について

ロールオーバーなどが実施された場合は、実際に投資した 金額や受け取った金額より「評価額」分多く表示される 場合があります。

ご不明点がありましたら、こうぎんインターネット投信ヘルプデスクまでお問い合わせください。